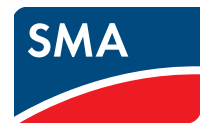

# Surveillance et visualisation des données de l'installation **Micro-onduleur dans le Sunny Portal**

**Manuel d'utilisation**

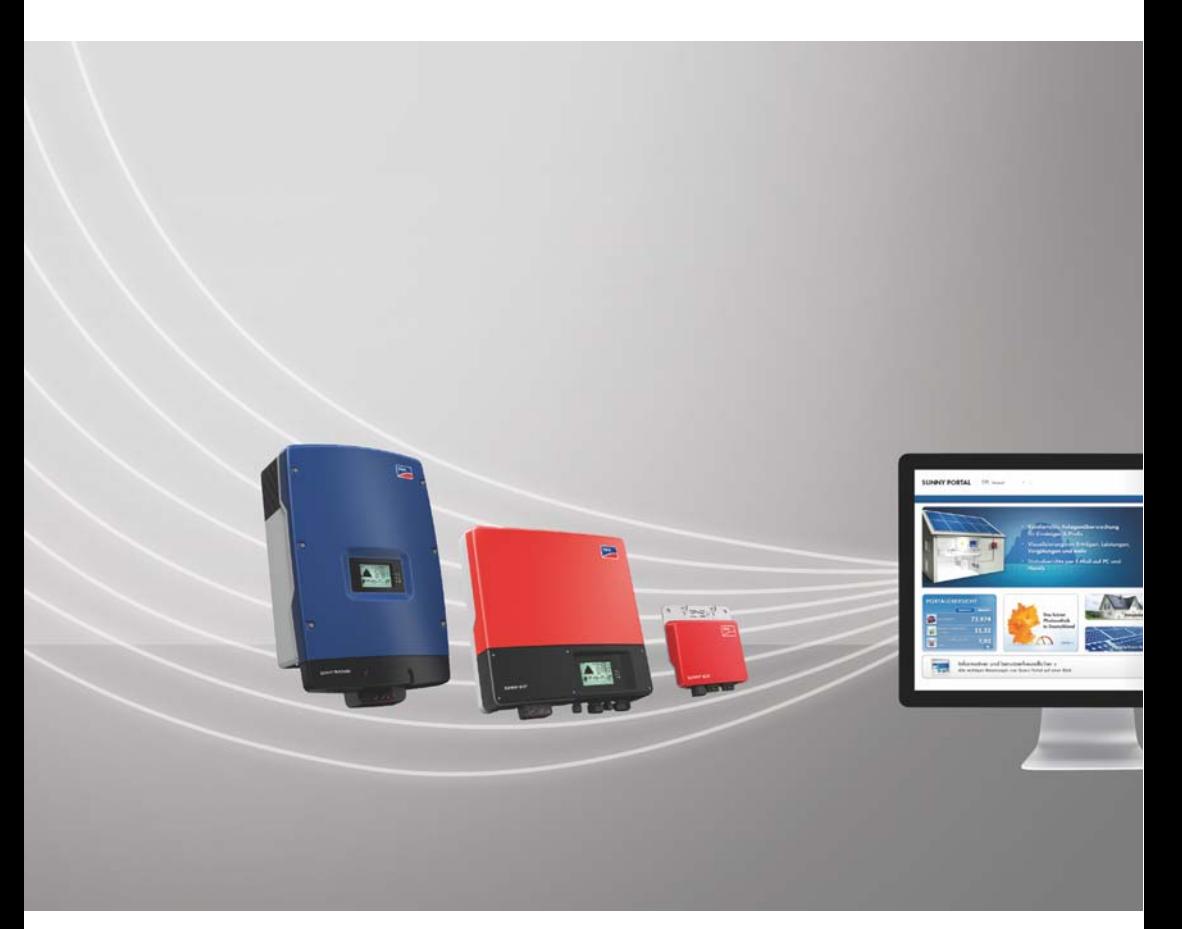

# **Dispositions légales**

Copyright © 2018 SMA America, LLC. Tous droits réservés.

Aucune partie de ce document ne peut être reproduite, stockée dans un système de restitution, ou transmise à quelque fin ou par quelque moyen que ce soit (électronique, mécanique, photocopie, magnétique ou autre) sans accord écrit préalable de SMA America, LLC.

SMA America, LLC et SMA Solar Technology Canada Inc. ne font aucune déclaration ni ne donnent aucune garantie, explicite ou implicite, concernant le présent document ou tout équipement et/ou logiciel y étant éventuellement décrit, incluant, sans limitation, toutes garanties implicites relatives à l'utilisation, au caractère marchand et à l'adéquation d'un produit à un usage particulier. De telles garanties sont expressément exclues. Ni SMA America, LLC, ni SMA Solar Technology Canada Inc. et leurs distributeurs et revendeurs respectifs ne sauraient et ce, sous aucune circonstance, être tenus pour responsables de tous dommages indirects, accidentels ou consécutifs.

(L'exclusion des garanties implicites peut ne pas être applicable à tous les cas sous certaines lois, et par conséquent, l'exclusion mentionnée ci-dessus peut ne pas s'appliquer.)

Les spécifications techniques peuvent être modifiées sans préavis. Tous les efforts ont été mis en œuvre pour que ce document soit aussi complet, précis et à jour que possible. SMA America, LLC et SMA Solar Technology Canada Inc. avertissent toutefois les lecteurs qu'ils se réservent le droit d'apporter des modifications sans préavis et qu'ils ne sauraient être tenus pour responsables pour tous dommages, incluant les dommages indirects, accidentels ou consécutifs imputables à la documentation présentée, incluant, mais sans s'y limiter, les omissions, les erreurs typographiques, les erreurs arithmétiques ou erreurs de listage dans le contenu de la documentation.

Toutes les marques de fabrique sont reconnues, y compris dans le cas où elles ne sont pas explicitement signalées comme telles. L'absence de la désignation ou de l'emblème de marque ne signifie pas qu'un produit ou une marque puisse être librement commercialisé.

La marque verbale et les marques figuratives *Bluetooth*® sont des marques déposées de la société Bluetooth SIG, Inc. et toute utilisation de ces marques par SMA America, LLC et SMA Solar Technology Canada Inc. s'effectue sous licence.

### **SMA America, LLC**

3801 N. Havana Street Denver, CO 80239 U.S.A.

#### **SMA Solar Technology Canada Inc.**

2425 Matheson Blvd. E, 7th Floor Mississauga, ON L4W 5K4, Canada

# **Consignes de sécurité importantes**

## **CONSERVEZ CES CONSIGNES**

Ces instructions contiennent des consignes importantes relatives aux produits suivants qui doivent être respectées lors de l'installation et de la maintenance :

**SUNNY PORTAL** 

Le produit a été conçu et testé conformément aux exigences internationales en matière de sécurité, mais, comme c'est le cas pour tous les équipements électriques et électroniques, certaines précautions doivent être observées lors de l'installation et/ou l'utilisation du produit. Pour réduire le risque de blessures corporelles et pour garantir une installation et un fonctionnement sécurisés du produit, vous êtes tenu de lire attentivement et de respecter scrupuleusement tous les avertissements, instructions et mises en garde de ces instructions.

### **Avertissements dans ce document**

Un avertissement décrit un danger pour l'équipement ou les personnes. Il attire l'attention sur une procédure ou pratique, qui, si elle n'est pas correctement effectuée ou respectée, peut entraîner l'endommagement ou la destruction de parties ou de l'intégralité de l'équipement SMA et/ou de tout autre équipement raccordé à l'équipement SMA, ainsi que des blessures corporelles.

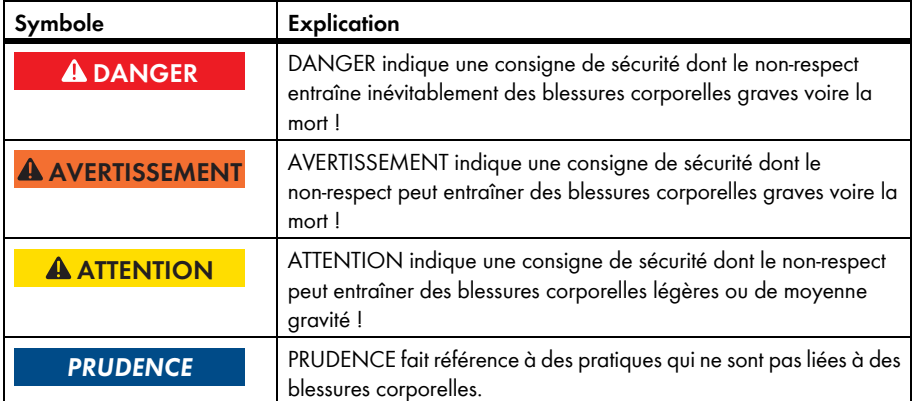

# **Avertissements d'ordre général**

## **A AVERTISSEMENT**

Toutes les installations électriques doivent être réalisées en conformité avec les normes locales, le *National Electrical Code®* ANSI/NFPA 70 ou le *Canadian Electrical Code®* CSA C22.1. Ce document ne remplace pas et n'est pas destiné à remplacer les lois, règlements ou codes locaux, fédéraux, provinciaux ou nationaux relatifs à l'installation et à l'utilisation du produit, y compris, et sans s'y limiter, les normes de sécurité électrique applicables. Toutes les installations doivent être conformes aux lois, règlements, codes et normes applicables dans la juridiction d'installation. SMA se décharge de toute responsabilité concernant la conformité ou non-conformité avec de tels lois ou codes concernant le produit.

# **Table des matières**

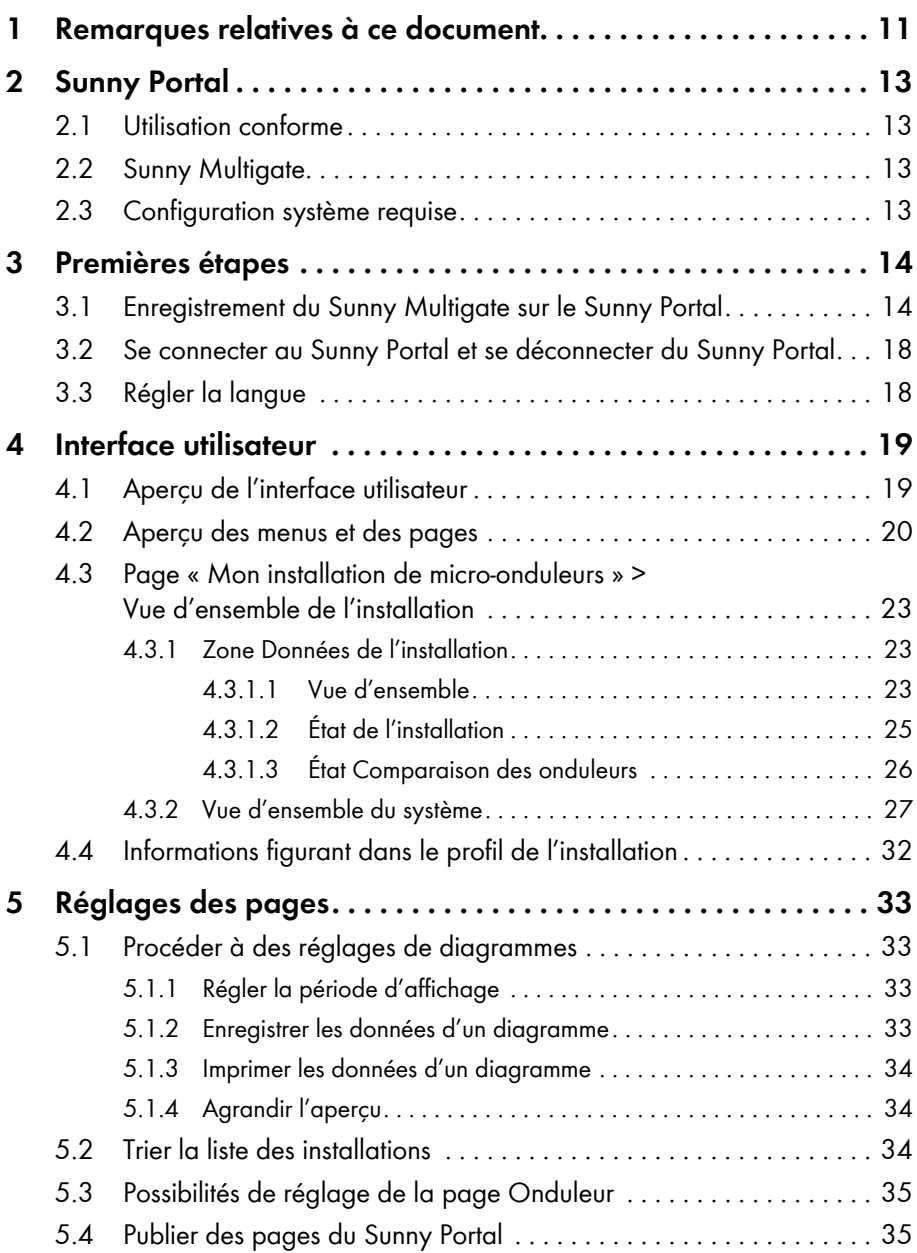

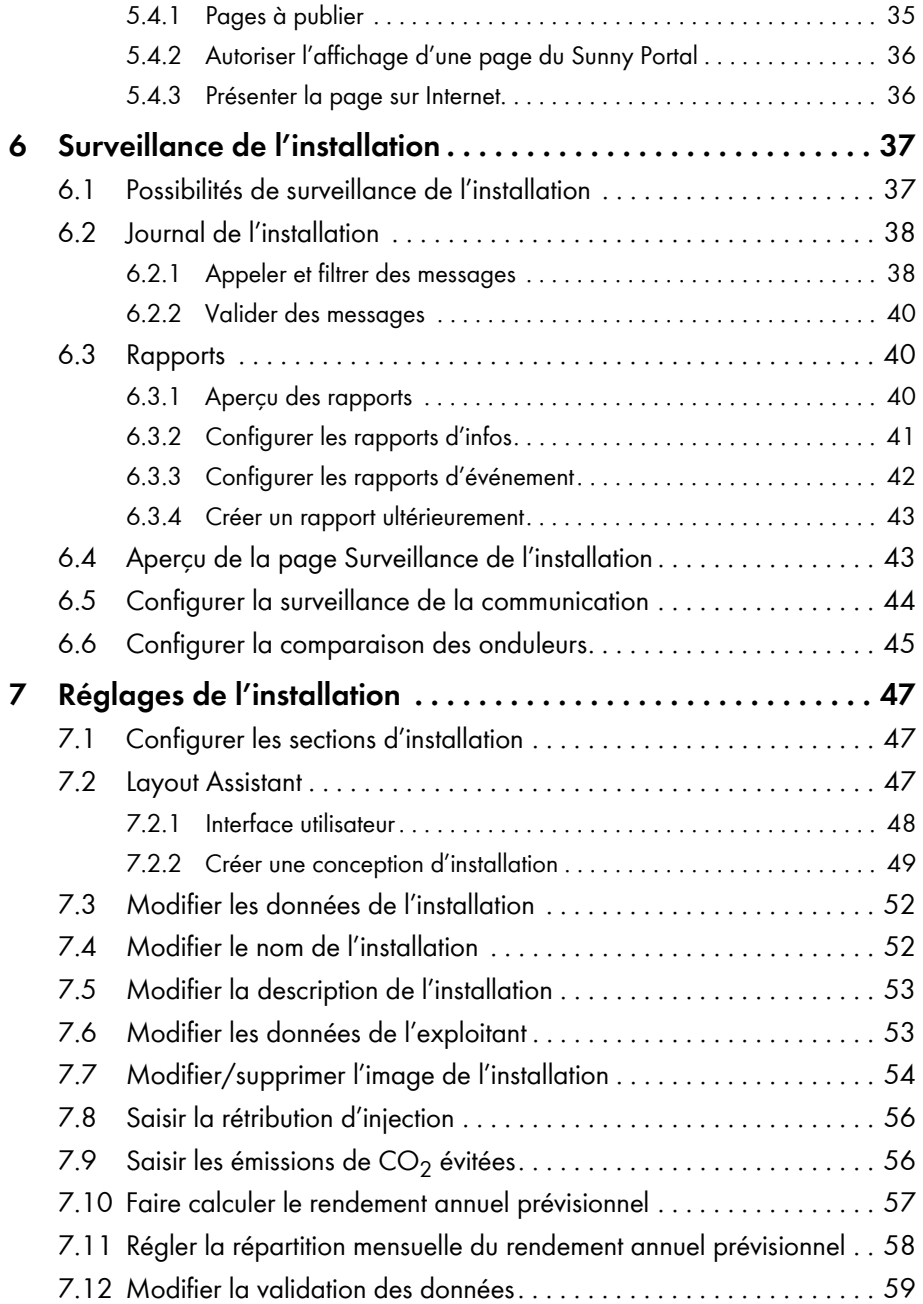

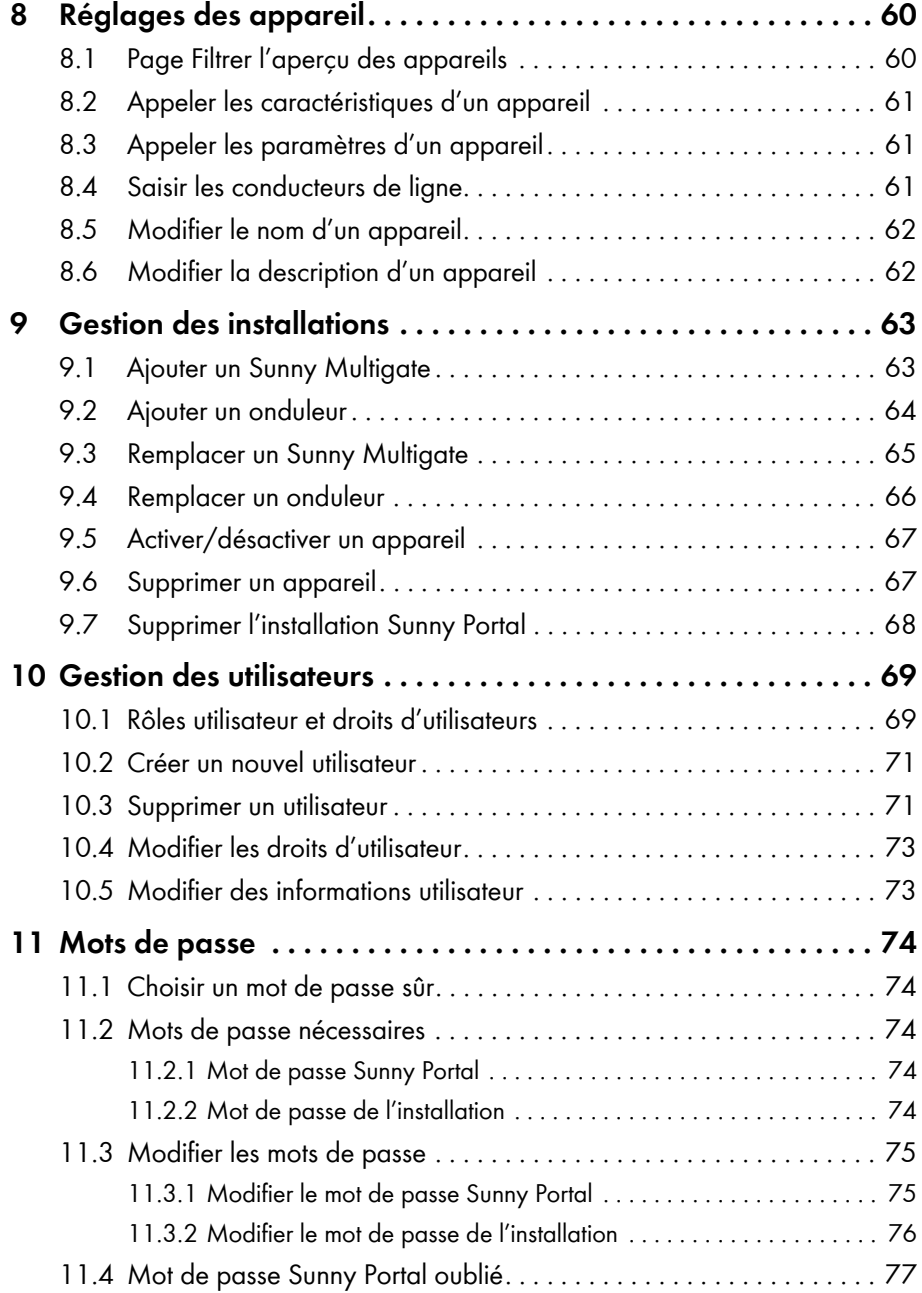

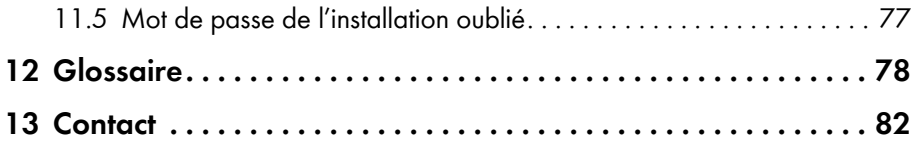

# <span id="page-10-0"></span>**1 Remarques relatives à ce document**

### **Champ d'application**

Ce document s'applique aux installations du Sunny Portal qui se composent de micro-onduleurs et du Sunny Multigate.

## **Groupe cible**

Ces instructions sont destinées aux utilisateurs finaux.

### **Informations complémentaires**

Pour obtenir des informations complémentaires, consultez le site www.SMA-Solar.com :

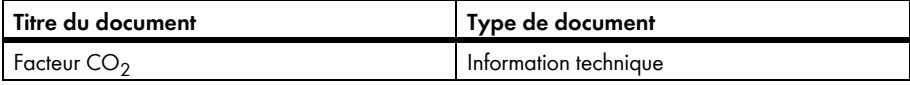

### **Symboles**

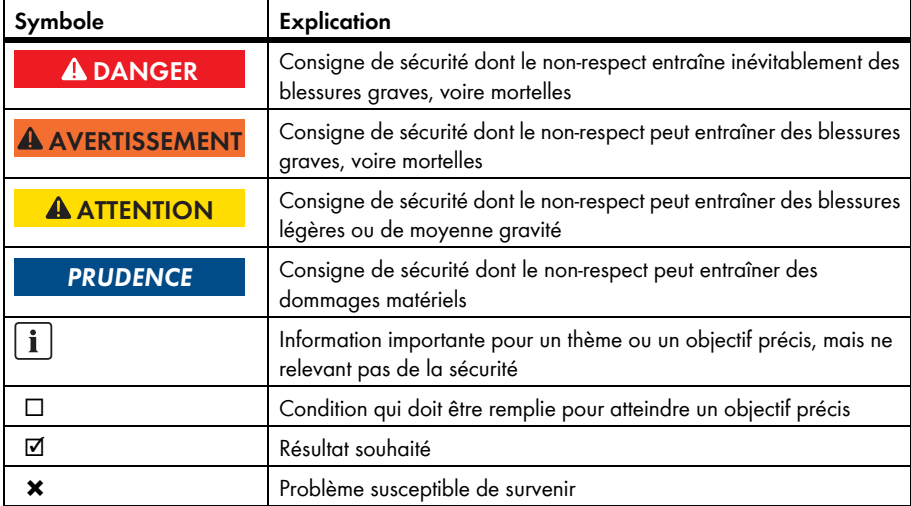

## **Distinctions**

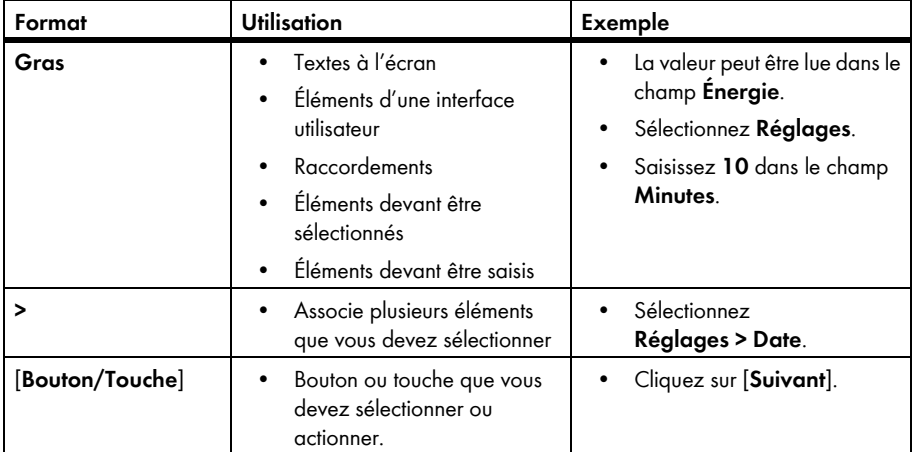

## **Nomenclature**

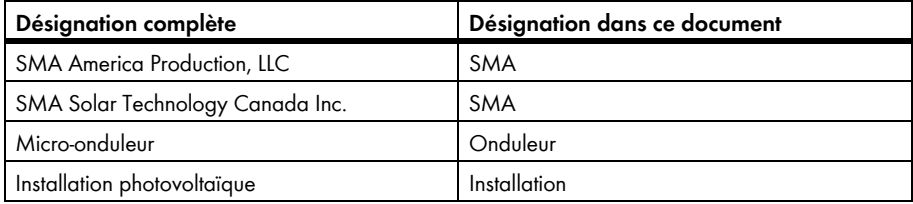

La désignation « Mon installation de micro-onduleurs » est utilisée en lieu et place du nom que vous avez donné à votre installation de micro-onduleurs sur le Sunny Portal.

## **Abréviations**

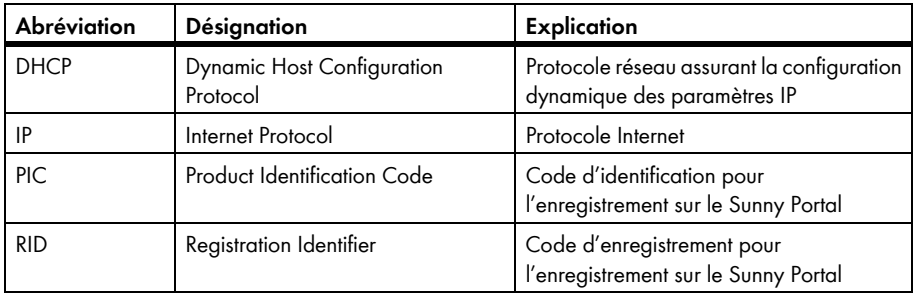

# <span id="page-12-0"></span>**2 Sunny Portal**

## <span id="page-12-1"></span>**2.1 Utilisation conforme**

Le Sunny Portal est un portail Internet destiné à la surveillance des installations ainsi qu'à la visualisation et à la présentation de leurs données.

Pour son utilisation, le Sunny Portal requiert un produit SMA capable de saisir les données de votre installation et de les transmettre au Sunny Portal [\(voir chapitre 2.3 « Configuration système requise »,](#page-12-3)  [page 13\).](#page-12-3) Selon le type de produit SMA utilisé pour envoyer les données au Sunny Portal, différentes fonctions sont disponibles sur le Sunny Portal.

# <span id="page-12-2"></span>**2.2 Sunny Multigate**

Le Sunny Multigate est un boîtier de communication et le point de raccordement électrique entre le réseau électrique public et une installation comprenant douze micro-onduleurs au maximum. Le Sunny Portal interroge les données de l'onduleur via le Sunny Multigate.

# <span id="page-12-3"></span>**2.3 Configuration système requise**

- ☐ Un ordinateur avec accès Internet est nécessaire.
- ☐ Un navigateur Web doit être installé sur cet ordinateur.
- ☐ JavaScript doit être activé dans le navigateur Web.

### **Produits SMA nécessaires :**

Pour pouvoir utiliser le Sunny Portal pour des installations avec des micro-onduleurs, vous devez disposer des produits SMA suivants :

- onduleurs de type Sunny Boy (SB) :
	- $-$  SB 240-US-10
- Multigate-US-10

### **Navigateurs Web pris en charge :**

Vous trouverez une liste des navigateurs Web pris en charge dans les caractéristiques techniques sur la page produit du Sunny Portal [www.sma-america.com/sunny-portal](http://www.sma.de/produkte/monitoring-systems/sunny-portal.html#Technische-Daten-3878).

### **Résolution d'écran recommandée :**

• Au minimum 1,024 x 768 pixels

# <span id="page-13-0"></span>**3 Premières étapes**

## <span id="page-13-1"></span>**3.1 Enregistrement du Sunny Multigate sur le Sunny Portal**

#### **Conditions requises :**

- ☐ L'installation photovoltaïque doit avoir été mise en service.
- ☐ Les codes PIC et RID de tous les Sunny Multigate doivent être disponibles (voir plaque signalétique ou autocollant fourni du Sunny Multigate).

#### **Procédure :**

- Lancer l'assistant de configuration de l'installation sur le Sunny Portal
- S'enregistrer en tant que nouvel utilisateur sur le Sunny Portal **ou**

Se connecter en tant qu'utilisateur existant sur le Sunny Portal

- Identifier les appareils sur le Sunny Portal
- Configurer les sections d'installation

### **Lancer l'assistant de configuration de l'installation sur le Sunny Portal**

L'assistant de configuration de l'installation vous guide pas à pas à travers l'enregistrement de l'utilisateur et l'enregistrement de votre installation sur le Sunny Portal.

- 1. Rendez-vous sur la page **www.SunnyPortal.com**.
- 2. Cliquez sur [**Assistant de configuration de l'installation**]. ☑ L'assistant de configuration de l'installation s'ouvre.
- 3. Cliquez sur [**Suivant**].

☑ La page **Enregistrement de l'utilisateur** s'ouvre.

### **S'enregistrer en tant que nouvel utilisateur sur le Sunny Portal**

- 1. Activez l'option **Je ne suis pas enregistré**, puis cliquez sur [**Suivant**].
- 2. Saisissez les données d'enregistrement.
- 3. Cliquez sur [**Suivant**].
	- ☑ Au bout de quelques minutes, vous recevrez un e-mail contenant un lien et vos données d'accès au Sunny Portal.
	- ✖ Vous n'avez pas reçu d'e-mail du Sunny Portal ?

Il est possible que l'e-mail ait été déplacé automatiquement dans un dossier Spam.

• Contrôlez si l'e-mail n'a pas été déplacé dans un dossier Spam.

Il est possible que vous ayez saisi une autre adresse e-mail.

- Contrôlez si l'e-mail a été envoyé à l'autre adresse e-mail.
- Si l'autre adresse e-mail est une adresse e-mail inconnue, redémarrez l'assistant de configuration de l'installation, puis enregistrez-vous de nouveau en tant que nouvel utilisateur.
- 4. Cliquez dans les 24 heures sur le lien figurant dans l'e-mail de confirmation.

☑ Le Sunny Portal confirme dans une fenêtre que vous vous êtes enregistré avec succès.

5. Cliquez sur [**Suivant**].

☑ La page **Sélectionner une installation** s'ouvre.

### **Se connecter en tant qu'utilisateur existant sur le Sunny Portal**

Une installation supplémentaire est créée pour votre installation de micro-onduleurs en plus de votre installation déjà enregistrée sur le Sunny Portal.

#### **Condition requise :**

☐ Vous devez déjà être enregistré sur le Sunny Portal.

### **Procédure :**

- 1. Activez l'option **Je suis déjà enregistré sur le Sunny Portal**.
- 2. Saisissez l'adresse e-mail et le mot de passe du Sunny Portal dans les champs **Adresse e-mail** et **Mot de passe**.
- 3. Cliquez sur [**Suivant**].

☑ La page **Sélectionner une installation** s'ouvre.

## **Identifier les appareils sur le Sunny Portal**

- 1. Sélectionnez l'option **Créer une nouvelle installation** et saisissez un nom d'installation dans le champ **Nom de l'installation** (par exemple **Mon installation de micro-onduleurs**).
- 2. Dans le champ **Mot de passe de l'installation**, saisissez le mot de passe du rôle utilisateur **Installateur** de votre installation. Si vous n'avez pas encore modifié le mot de passe du rôle utilisateur **Installateur**, le mot de passe par défaut de l'installation est **1111**. Vous devez dans ce cas attribuer un nouveau mot de passe.
- 3. Dans le champ **Confirmation du mot de passe**, saisissez à nouveau le mot de passe de l'installation.
- 4. Cliquez sur [**Suivant**].

☑ La page **Sélectionner des appareils** s'ouvre.

- 5. Entrez les codes PIC et RID d'un Sunny Multigate dans les champs **PIC** et **RID**.
- 6. Cliquez sur [**Identifier**].

☑ L'assistant de configuration de l'installation reprend les données saisies et en fait la liste.

- 7. Pour sélectionner jusqu'à trois Sunny Multigate supplémentaires, saisissez les codes PIC et RID d'un autre Sunny Multigate et sélectionnez [**Identifier**]. Une installation de micro-onduleurs se compose au plus de quatre Sunny Multigate. Si vous désirez enregistrer des Sunny Multigate supplémentaires, vous devrez créer une nouvelle installation de micro-onduleurs une fois l'enregistrement terminé.
- 8. Cliquez sur [**Suivant**].

☑ La page **Identification des micro-onduleurs** s'ouvre et le nombre de micro-onduleurs trouvés est affiché sous le Sunny Multigate.

- 9. Pour afficher le numéro de série des micro-onduleurs trouvés, cliquez sur le nombre de micro-onduleurs trouvés.
- 10. Cliquez sur [**Suivant**].

☑ La page **Configurer les sections de l'installation** s'ouvre.

## **Configurer les sections d'installation**

Quand différents types de module sont intégrés dans votre installation, que les panneaux photovoltaïques sont de différents fabricants ou que leurs angles azimutal ou d'inclinaison sont différents, il vous faut réunir ceux possédant les mêmes caractéristiques en groupes. Les groupes sont désignés dans le Sunny Portal comme étant des « sections de l'installation ». Si tous les panneaux photovoltaïques de votre installation possèdent les mêmes caractéristiques, vous pouvez les réunir en un seul groupe. Votre installation se compose alors d'une section d'installation.

### **Condition requise :**

☐ Les numéros de série des onduleurs doivent être disponibles ainsi que les données suivantes de chaque panneau photovoltaïque raccordé : fabricant, type, angles d'inclinaison et azimutal (orientation).

### **Procédure :**

- 1. Saisissez un nom pour la section de l'installation dans le champ **Nom** (par exemple « Garage » ou « Toit sud »).
- 2. Sélectionnez le fabricant de vos panneaux photovoltaïques dans la liste déroulante **Fabricant** et le type de panneau dans la liste déroulante **Panneau photovoltaïque**. Quand le fabricant de vos panneaux photovoltaïques n'est pas indiqué, sélectionnez [**Panneau photovoltaïque inconnu**] et saisissez la puissance du panneau photovoltaïque dans le champ **Puissance du panneau photovoltaïque**.
- 3. Saisissez l'inclinaison des panneaux photovoltaïques dans le champ **Inclinaison**.
- 4. Saisissez l'orientation (angle azimutal) des panneaux photovoltaïques dans le champ **Orientation**.
- 5. Dans la zone **Onduleurs disponibles**, sélectionnez tous les onduleurs dont les panneaux photovoltaïques raccordés ont les mêmes propriétés.
- 6. Cliquez sur [**<<**].
	- ☑ Les onduleurs sélectionnés sont déplacés dans le champ **Onduleurs affectés**. Les onduleurs sélectionnés forment une section de l'installation et ne sont plus disponibles dans le champ **Onduleurs disponibles**.
- 7. Pour redéplacer des onduleurs du champ **Onduleurs affectés** vers le champ **Onduleurs disponibles**, sélectionnez les onduleurs désirés et cliquez sur [**>>**].
- 8. Cliquez sur [**Appliquer**].

☑ La section de l'installation composée des onduleurs sélectionnés est affichée.

- 9. Pour modifier une section de l'installation créée, cliquez sur [**Modifier**] et modifiez les réglages désirés.
- 10. Pour supprimer une section d'installation créée, cliquez sur [**Supprimer**].
- 11. Pour créer d'autres section d'installation, cliquez sur [**+ Ajouter**] et répétez les étapes 1 à 8 jusqu'à ce que tous les onduleurs soient affectés.
- 12. Cliquez sur [**Suivant**].

#### ☑ La page **Propriétés avancées de l'installation** s'ouvre.

13. Saisissez les caractéristiques de l'installation et cliquez sur [**Suivant**].

☑ Sunny Portal affiche un récapitulatif des données que vous avez saisies.

14. Cliquez sur [**Terminer**].

☑ Le Sunny Portal crée votre installation et confirme pour finir que votre installation a été enregistrée avec succès.

15. Pour appeler votre installation, cliquez sur [**Accès à l'installation**].

# <span id="page-17-0"></span>**3.2 Se connecter au Sunny Portal et se déconnecter du Sunny Portal**

### **Se connecter au Sunny Portal**

#### **Condition requise :**

☐ Vous devez déjà être enregistré sur le Sunny Portal.

#### **Procédure :**

- 1. Rendez-vous sur la page **www.SunnyPortal.com**.
- 2. Dans la zone **Login**, saisissez votre adresse e-mail dans le champ **E-mail**.
- 3. Dans le champ **Mot de passe**, saisissez le mot de passe du Sunny Portal.
- 4. Pour une transmission cryptée de vos données de connexion, activez le champ de sélection **SSL**.
- 5. Pour rester connecté lors de vos prochaines visites sur le Sunny Portal, activez le champ de sélection **Rester connecté**. Vous restez ainsi connecté au Sunny Portal jusqu'à ce que vous vous en déconnectiez.
- 6. Cliquez sur [**Login**].

### **Se déconnecter du Sunny Portal**

Si vous vous déconnectez de l'interface utilisateur du Sunny Portal, protégez votre installation contre tout accès non autorisé.

- Sélectionnez [**Déconnexion**] dans l'en-tête. **ou**
- Dans la sélection de pages et de menu, sélectionnez **Infos utilisateur/Déconnexion > Déconnexion**.

# <span id="page-17-1"></span>**3.3 Régler la langue**

- 1. Déplacez la souris dans l'en-tête de l'interface utilisateur sur ☑ Un menu de sélection s'ouvre.
- 2. Sélectionnez la langue souhaitée.

# <span id="page-18-0"></span>**4 Interface utilisateur**

## <span id="page-18-1"></span>**4.1 Aperçu de l'interface utilisateur**

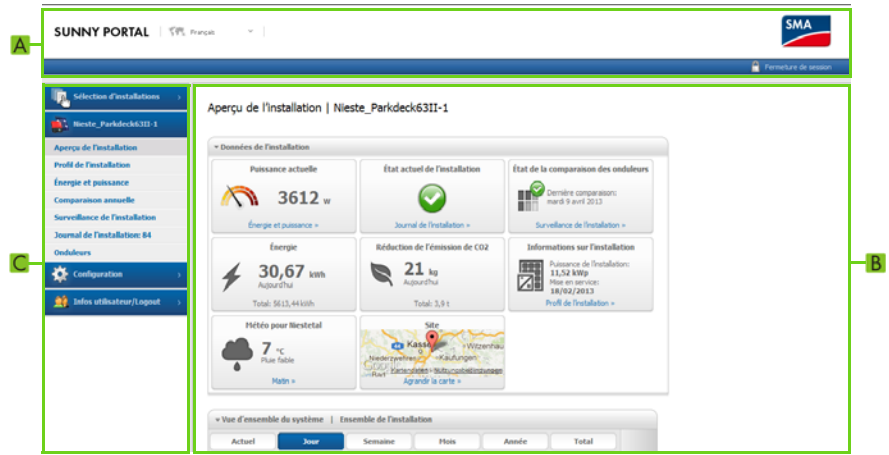

Figure 1 : Interface utilisateur du Sunny Portal (exemple)

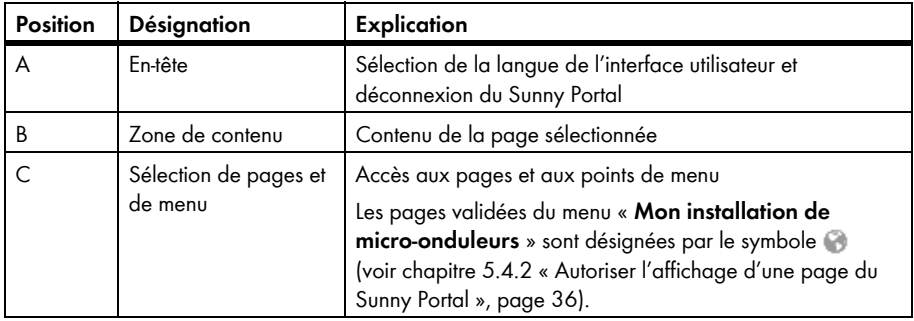

# <span id="page-19-0"></span>**4.2 Aperçu des menus et des pages**

## **Menu Sélection d'installations**

### **Condition à l'affichage du menu :**

☐ Au moins deux installations doivent être attribuées à votre adresse e-mail sur le Sunny Portal.

Vous pouvez sélectionner l'installation désirée dans ce menu en sélectionnant le nom de l'installation désirée dans le menu **Sélection d'installations**. Le nom de l'installation actuellement sélectionnée est le nom utilisé pour le deuxième menu. Toutes les pages concernent toujours l'installation actuellement sélectionnée.

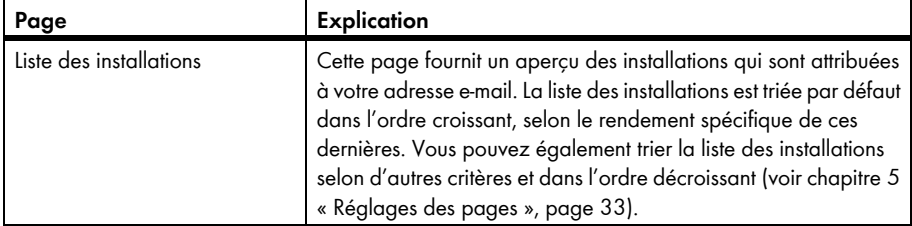

### **Menu « Mon installation de micro-onduleurs »**

Ce menu contient toutes les pages contenant des informations, des données et des visualisations de votre installation.

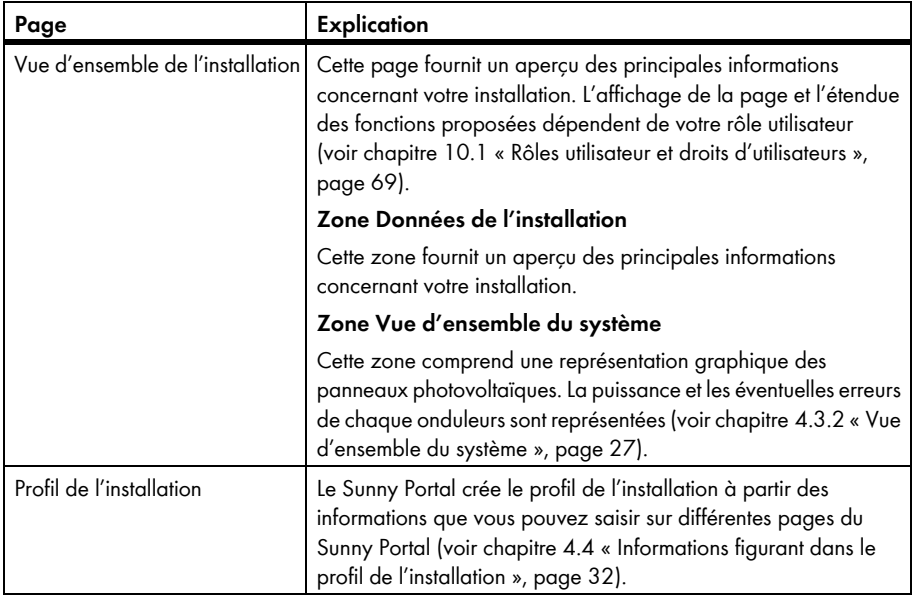

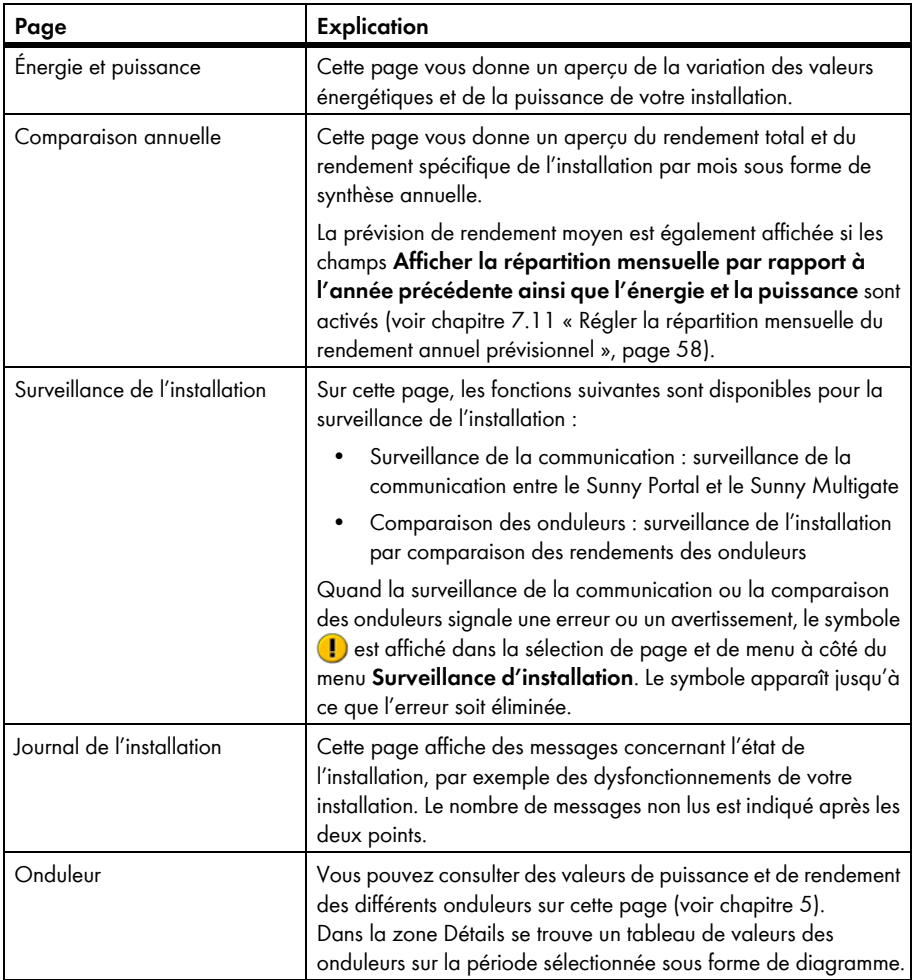

## **Menu Configuration**

Ce menu contient des pages servant à la configuration. Le menu ne s'affiche que si vous avez le rôle utilisateur **Installateur** ou **Administrateur d'installation**.

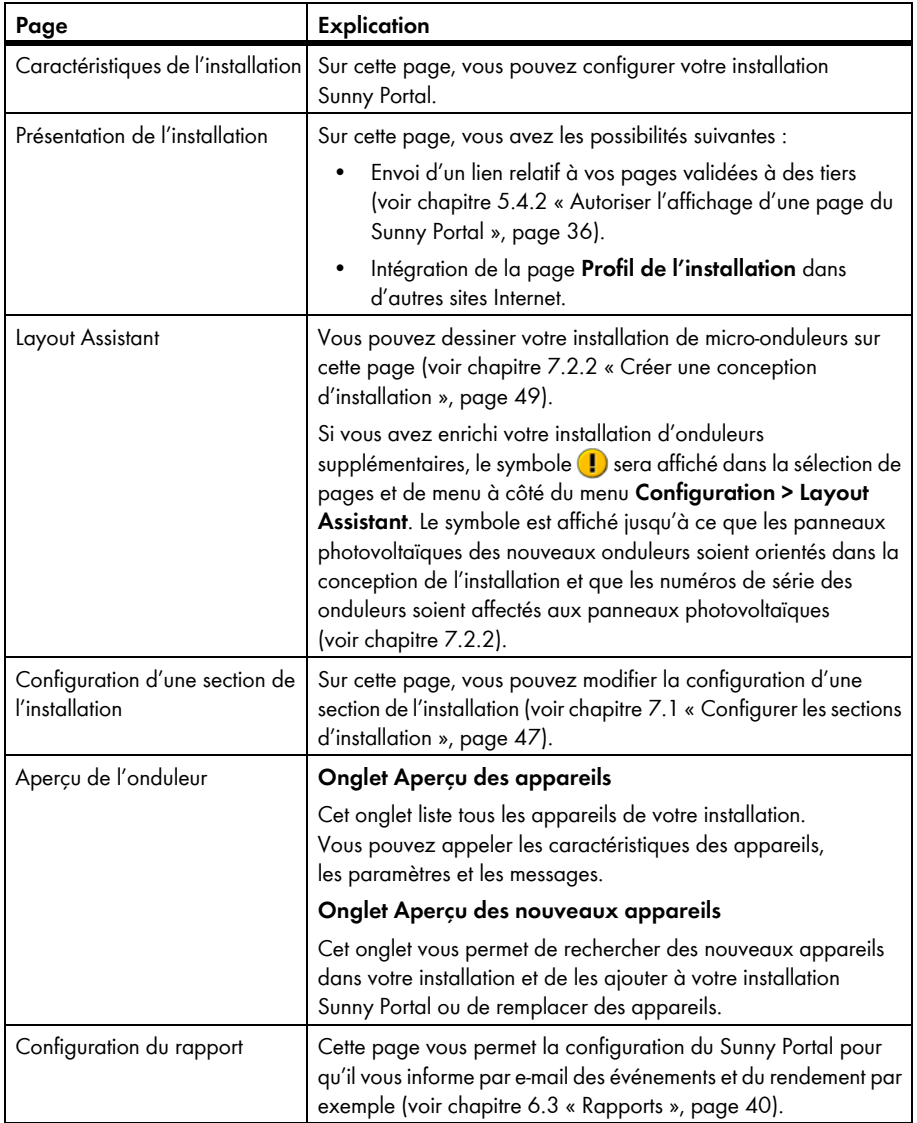

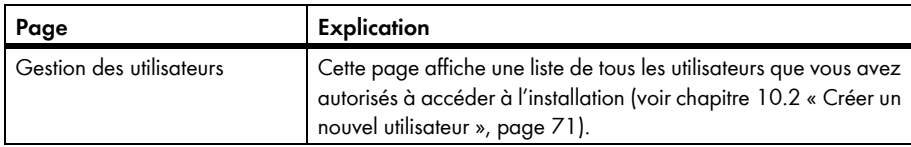

## **Menu Infos utilisateur/Déconnexion**

Cette page vous permet d'appeler une liste de tous les utilisateurs que vous avez autorisés à accéder à l'installation.

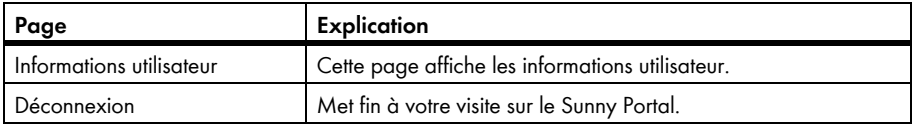

# <span id="page-22-0"></span>**4.3 Page « Mon installation de micro-onduleurs » > Vue d'ensemble de l'installation**

# <span id="page-22-1"></span>**4.3.1 Zone Données de l'installation**

## <span id="page-22-2"></span>**4.3.1.1 Vue d'ensemble**

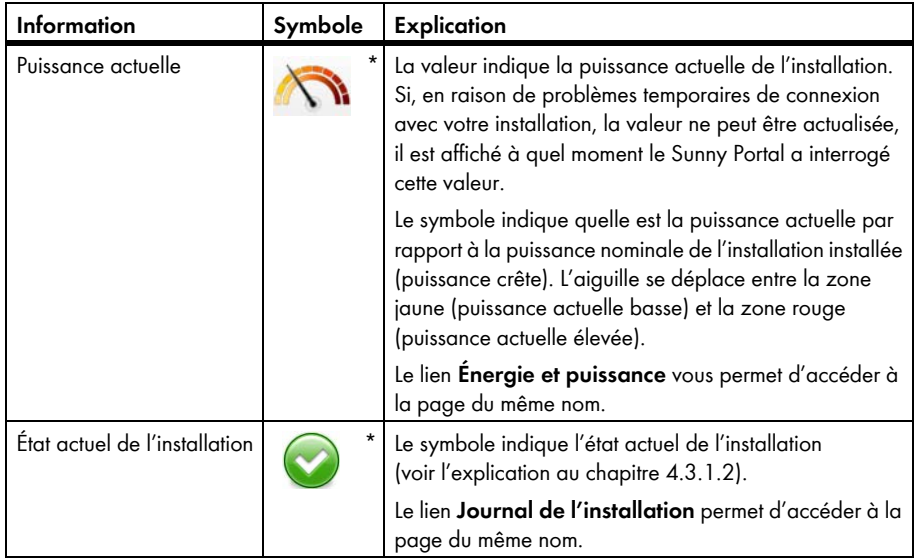

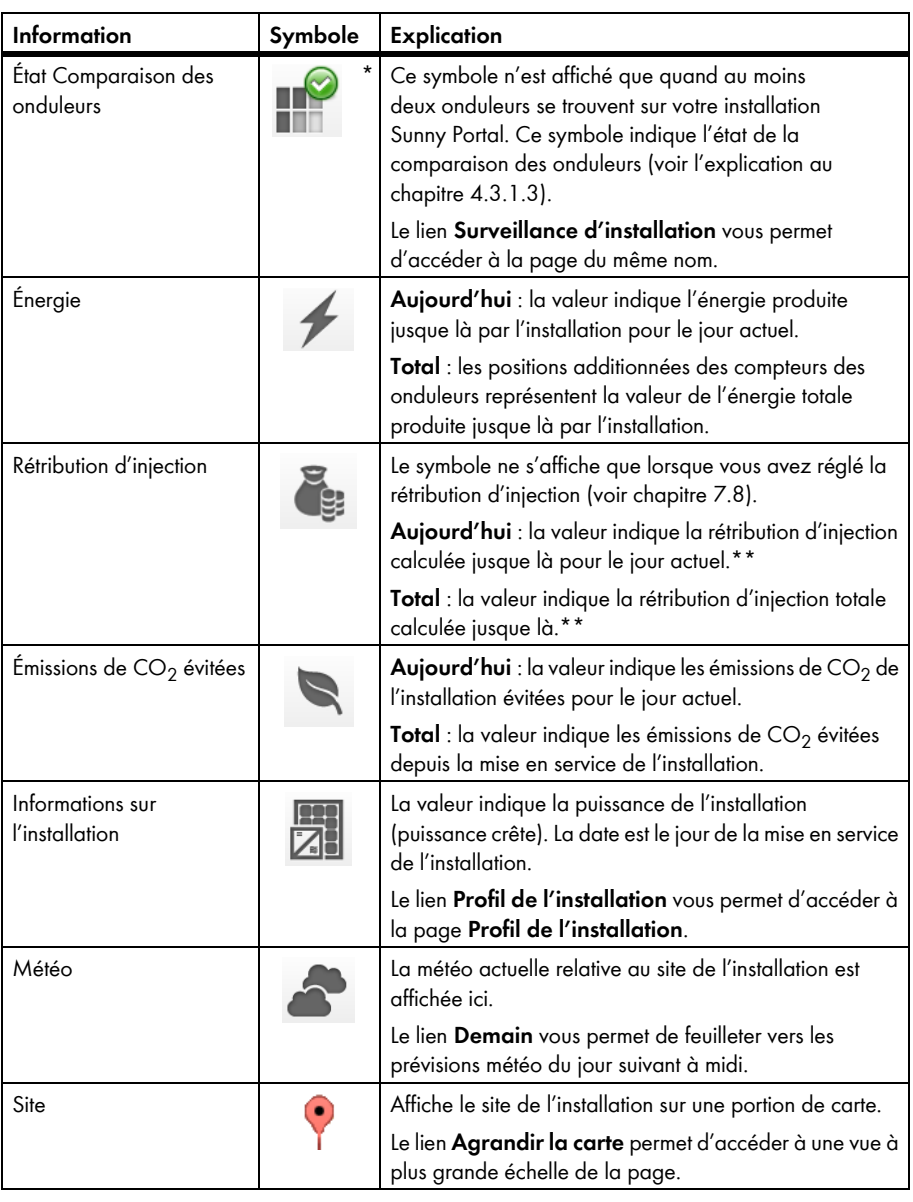

<span id="page-23-0"></span>\* Le symbole est un exemple. Le symbole s'adapte à l'information actuelle.

<span id="page-23-1"></span>\*\* Les données fournies ne sont pas appropriées à des fins de facturation. Les données collectées peuvent diverger des données du compteur d´énergie.

# <span id="page-24-0"></span>**4.3.1.2 État de l'installation**

Le texte situé sous le symbole est un lien qui vous permet d'accéder au journal de l'installation.

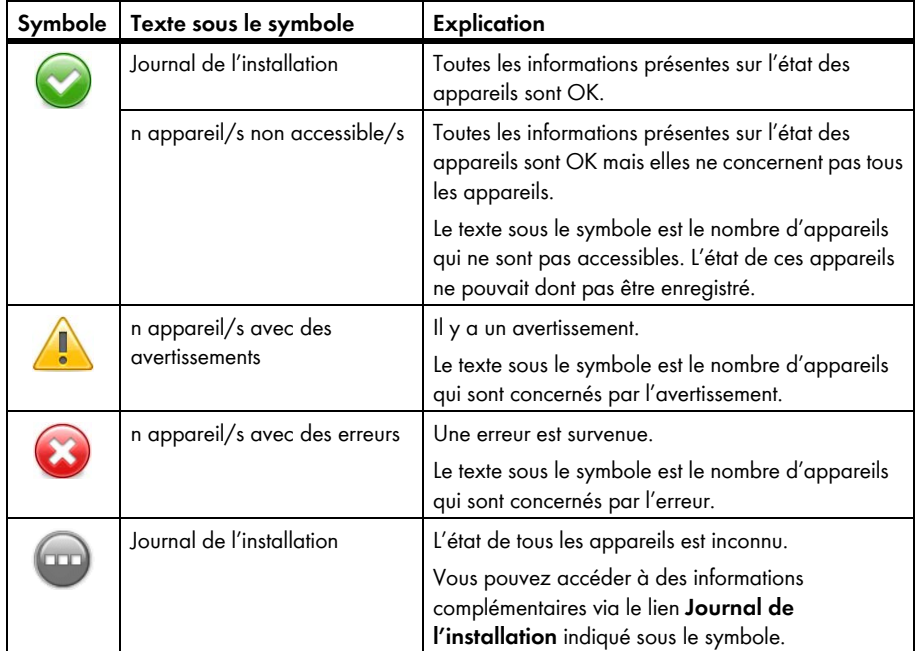

## <span id="page-25-0"></span>**4.3.1.3 État Comparaison des onduleurs**

Ce symbole de comparaison des onduleurs n'est affiché que quand au moins deux onduleurs se trouvent sur votre installation Sunny Portal.

Le texte Surveillance d'installation situé sous le symbole est un lien qui vous permet d'accéder à la page **Surveillance d'installation**. À la page **Surveillance d'installation**, vous pouvez obtenir via le lien **Détail** des informations complémentaires en cas de dysfonctionnement. Vous obtiendrez des informations complémentaires sur la comparaison des onduleurs au chapitre [6.6](#page-44-0).

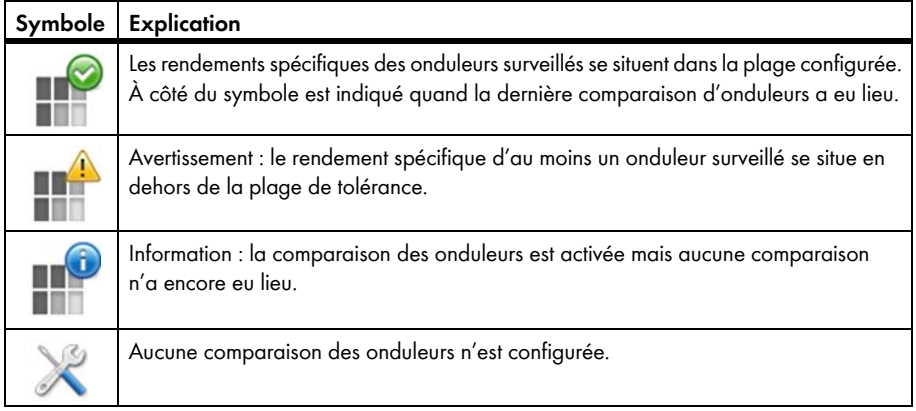

## <span id="page-26-0"></span>**4.3.2 Vue d'ensemble du système**

La vue d'ensemble du système est affichée à la page **« Mon installation de micro-onduleurs » > Vue d'ensemble de l'installation** dans la zone **Vue d'ensemble du système**. Les fonctions et la vue d'ensemble du système dépendent de votre rôle utilisateur [\(voir chapitre 10.1 « Rôles utilisateur](#page-68-1)  [et droits d'utilisateurs », page 69\)](#page-68-1).

## **Explication de la vue d'ensemble du système Actuel (exemple)**

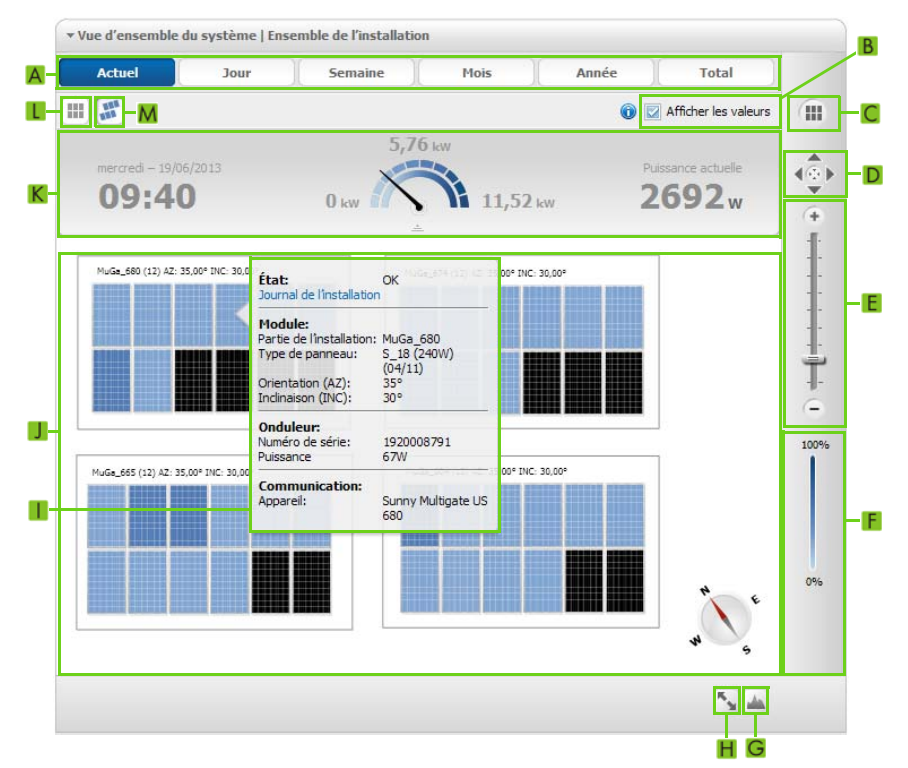

Figure 2 : Vue d'ensemble du système **Actuel** (exemple)

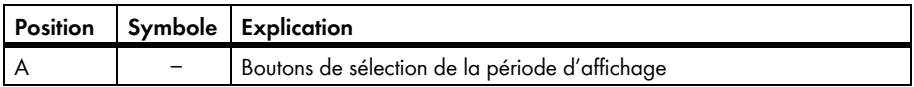

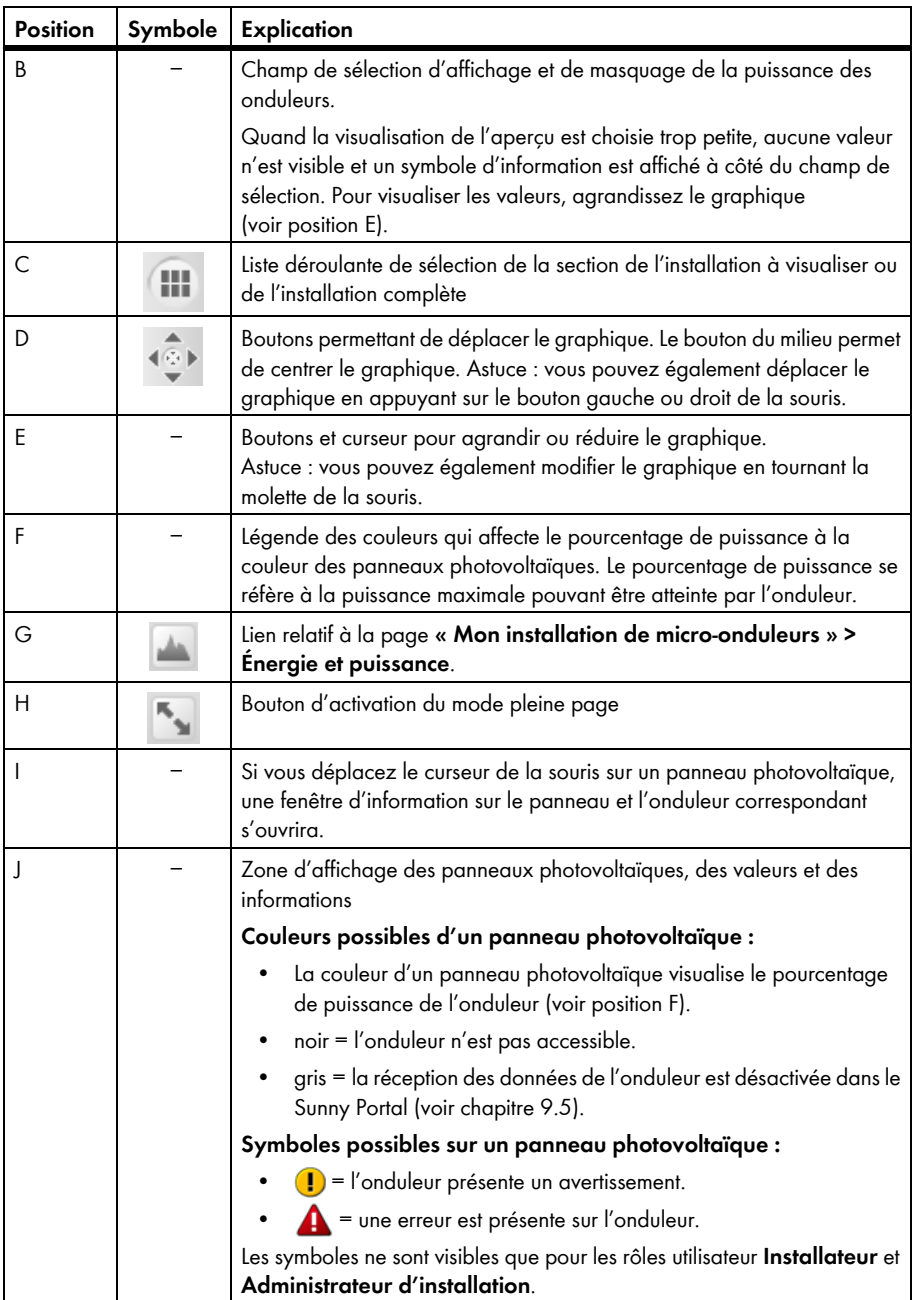

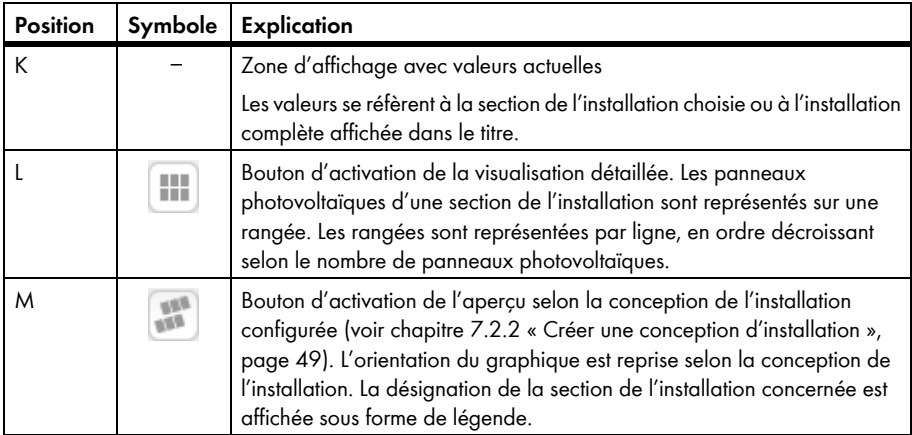

## **Particularités des vues d'ensemble du système Jour, Semaine (exemple)**

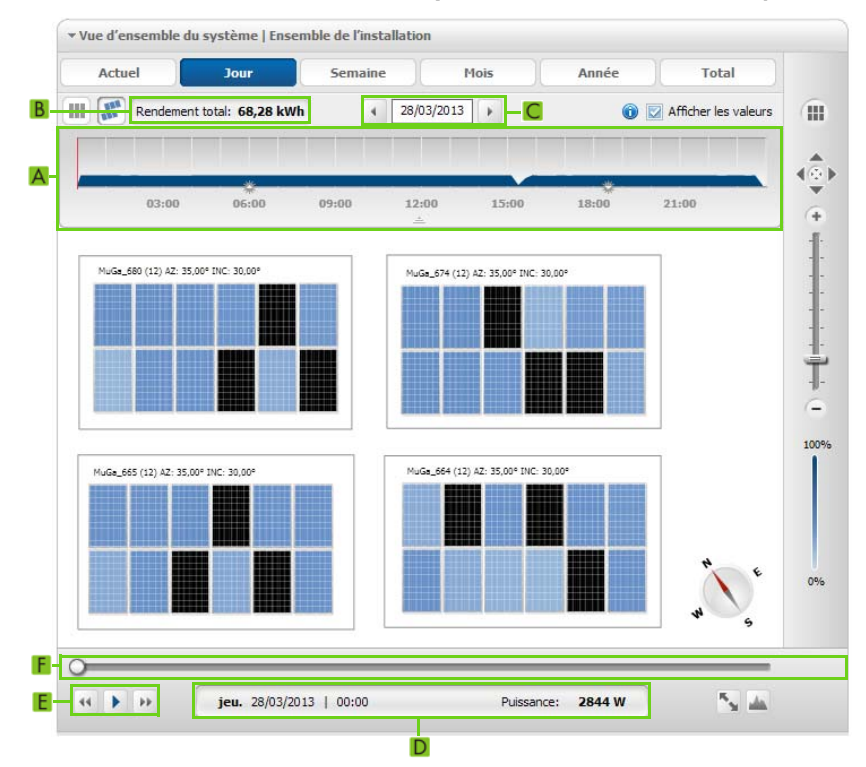

Figure 3 : Vue d'ensemble du système **Jour** (exemple)

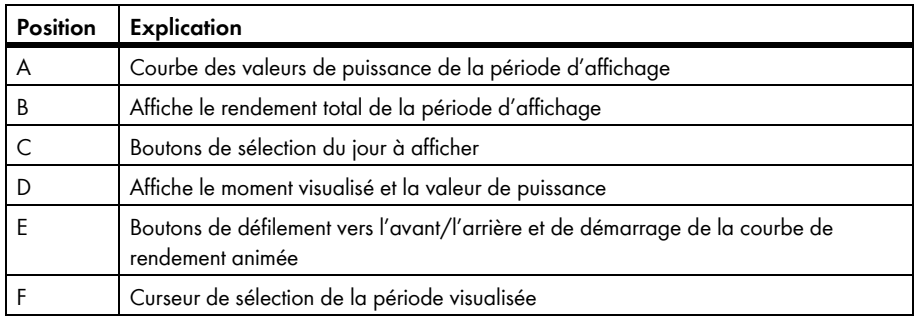

## **Particularités des vues d'ensemble du système Mois, année, Total (exemple)**

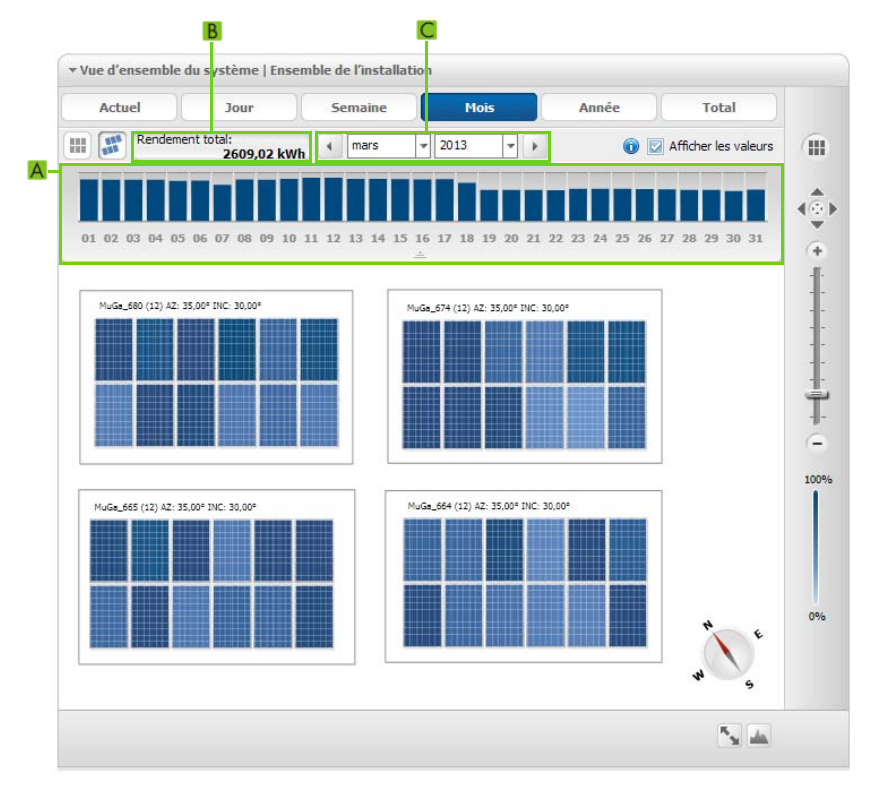

Figure 4 : Vue d'ensemble du système **Mois** (exemple)

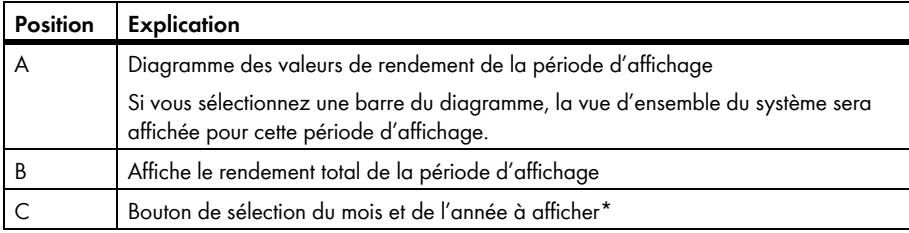

\* Les boutons ne sont pas visibles dans la vue d'ensemble du système **Total**

# <span id="page-31-0"></span>**4.4 Informations figurant dans le profil de l'installation**

Le Sunny Portal crée le profil de l'installation à partir des informations que vous pouvez saisir sur les différentes pages du Sunny Portal. Le tableau suivant contient les informations pouvant figurer dans le profil de l'installation ainsi que la source de la modification ou de la saisie des informations.

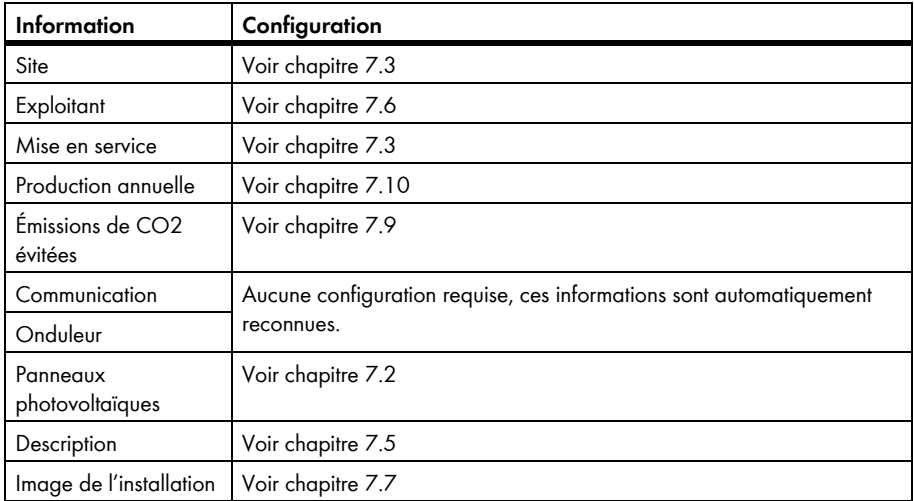

# <span id="page-32-0"></span>**5 Réglages des pages**

## <span id="page-32-1"></span>**5.1 Procéder à des réglages de diagrammes**

# <span id="page-32-2"></span>**5.1.1 Régler la période d'affichage**

Selon les diagrammes, vous pouvez régler la période d'affichage de manière différente. L'élément de commande pour régler la période d'affichage se trouve en dessous du diagramme.

- Si une date et des symboles de flèche se trouvent sous le diagramme, réglez la date avec les symboles de flèche ou par le biais du calendrier :
	- Pour régler la date avec les symboles de flèche, feuilletez en arrière avec  $\blacksquare$  et feuilletez en avant avec  $\textcolor{orange}\blacksquare$ , puis sélectionnez la date souhaitée.
	- Pour régler la date par le biais du calendrier, cliquez sur la date entre les symboles de flèche et sélectionnez la date souhaitée.

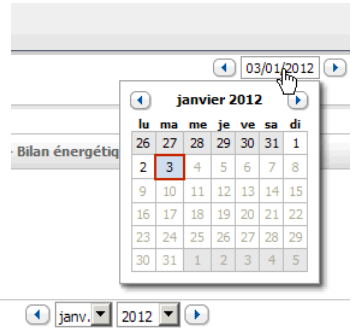

• Si des listes déroulantes se trouvent entre les symboles de flèche, sélectionnez la période souhaitée dans les listes déroulantes.

# <span id="page-32-3"></span>**5.1.2 Enregistrer les données d'un diagramme**

Vous pouvez enregistrer des données de diagramme sous forme de fichiers csv.

### **Condition requise :**

☐ Vous devez avoir le rôle utilisateur **Installateur** ou **Administrateur d'installation** (voir chapitre [10.1\)](#page-68-1).

#### **Procédure :**

- 1. Si le symbole d'engrenages  $\bullet\bullet\bullet\bullet\bullet$  se trouve en bas à droite du diagramme, déplacez le curseur de la souris sur ce symbole et sélectionnez  $\triangle$  dans le menu de sélection.
- 2. Si deux symboles se trouvent en bas à droite du diagramme, sélectionnez ...
- 3. Cliquez sur [**Sauvegarder**].
- 4. Sélectionnez le répertoire cible.
- 5. Cliquez sur [**Sauvegarder**].

## <span id="page-33-0"></span>**5.1.3 Imprimer les données d'un diagramme**

- 1. Déplacez le curseur de la souris à droite sous le diagramme sur  $\bullet$ . ☑ Un menu de sélection s'ouvre.
- 2. Sélectionnez **D** et cliquez sur [Imprimer].
- 3. Sélectionnez l'imprimante souhaitée, puis cliquez sur [**Imprimer**].

## <span id="page-33-1"></span>**5.1.4 Agrandir l'aperçu**

• Cliquez sur le diagramme.

#### **ou**

Si  $\bullet$  se trouve en bas à droite du diagramme, déplacez le curseur de la souris sur  $\bullet$  et  $s$ électionnez  $\mathbb{R}$ .

**ou**

Si deux symboles se trouvent en bas à droite du diagramme, sélectionnez

## <span id="page-33-2"></span>**5.2 Trier la liste des installations**

La liste des installations est triée par défaut dans l'ordre croissant, selon le rendement spécifique de ces dernières. Vous pouvez également trier la liste des installations selon d'autres critères et dans l'ordre décroissant.

- 1. Dans la sélection de pages et de menu, sélectionnez **Sélection d'installations > Liste des installations**.
- 2. Sélectionnez le tri souhaité :
	- Pour trier la liste selon une autre valeur, cliquez sur une autre valeur bleue dans l'en-tête de la liste.
	- Pour trier les données de la liste par ordre décroissant, cliquez à nouveau sur la valeur bleue dans l'en-tête.

# <span id="page-34-0"></span>**5.3 Possibilités de réglage de la page Onduleur**

Sur la page **« Mon installation de micro-onduleurs » > Onduleur**, vous disposez des possibilités de réglage suivantes :

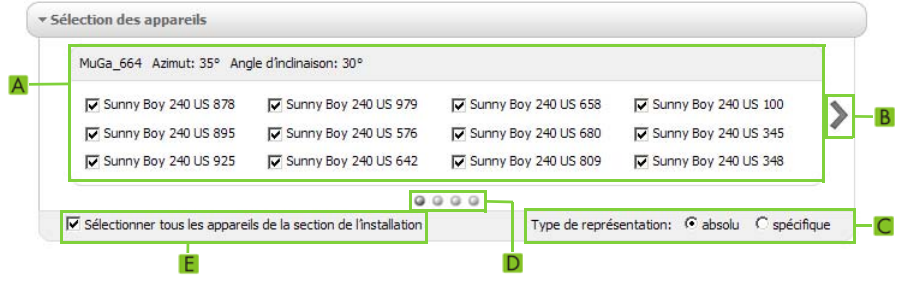

Figure 5 : Zone de configuration de la page **Onduleur**

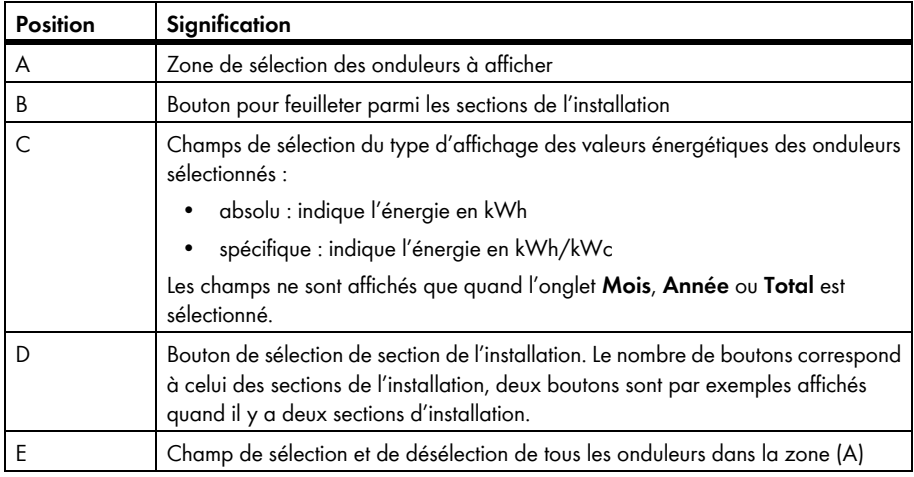

## <span id="page-34-1"></span>**5.4 Publier des pages du Sunny Portal**

## <span id="page-34-2"></span>**5.4.1 Pages à publier**

Vous pouvez publier les pages suivantes du menu **« Mon installation de micro-onduleurs » :**

- Vue d'ensemble de l'installation
- Profil de l'installation
- Énergie et puissance
- Comparaison annuelle

# <span id="page-35-0"></span>**5.4.2 Autoriser l'affichage d'une page du Sunny Portal**

Si vous autorisez l'affichage de pages du Sunny Portal, d'autres utilisateurs pourront les consulter.

### **Condition requise :**

☐ Vous devez avoir le rôle utilisateur **Installateur** ou **Administrateur d'installation** (voir chapitre [10.1\)](#page-68-1).

### **Procédure :**

- 1. Sélectionnez la page souhaitée dans la sélection de pages et de menu.
- 2. Sélectionnez dans la zone de contenu du bas [**Configuration « Nom de la page »**].
- 3. Activez le champ **Autoriser l'accès à la page également sur www.sunnyportal.com** dans la zone **Autorisation**.
- 4. Pour envoyer la page par e-mail, sélectionnez **Envoyer la page par e-mail**, saisissez l'adresse e-mail du destinataire, cliquez sur [**Envoyer e-mail**], puis .
- 5. Cliquez sur [**Sauvegarder**].

## <span id="page-35-1"></span>**5.4.3 Présenter la page sur Internet**

Chacune de vos pages Sunny Portal a une URL. Ces URL vous permettent de placer un lien vers votre page Sunny Portal sur d'autres sites Internet.

### **Condition requise :**

☐ Vous devez avoir le rôle utilisateur **Installateur** ou **Administrateur d'installation** (voir chapitre [10.1\)](#page-68-1).

### **Procédure :**

- 1. Sélectionnez la page souhaitée dans la sélection de pages et de menu.
- 2. Sélectionnez dans la zone de contenu du bas [**Configuration « Nom de la page »**].
- 3. Pour afficher un aperçu, sélectionnez **Ouvrir la page dans une nouvelle fenêtre**.
- 4. Copiez l'URL à partir du champ **URL de la page** dans le presse-papiers.
- 5. Copiez l'URL à partir du presse-papier dans un programme de création de sites Internet (par exemple Microsoft Office Frontpage) ou intégrez-la dans votre site Internet en utilisant un « inlineframe ».

<sup>☑</sup> Le symbole s'affiche dans la sélection de pages et de menu à côté du nom de la page validée.
# **6 Surveillance de l'installation**

## **6.1 Possibilités de surveillance de l'installation**

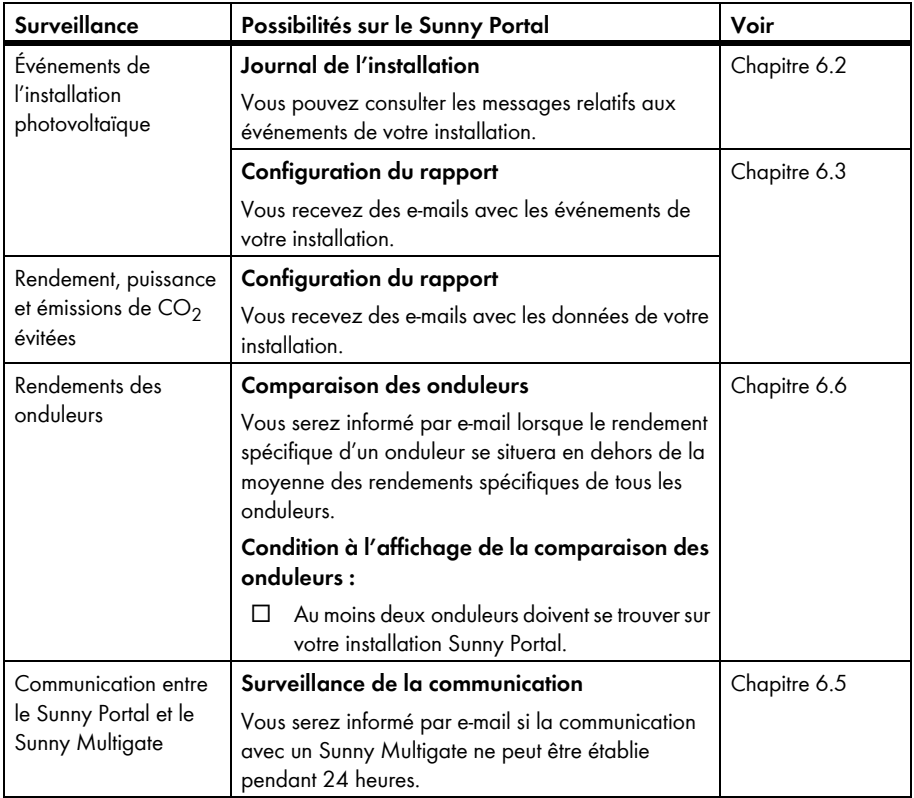

## <span id="page-37-0"></span>**6.2 Journal de l'installation**

### **6.2.1 Appeler et filtrer des messages**

Les messages vous aident, par exemple, à identifier les dysfonctionnements de votre installation. Vous ne pouvez voir que les messages pertinents pour votre rôle en fonction de votre rôle utilisateur.

Le journal de l'installation contient des messages sur les éléments suivants :

- Installation
- Onduleur
- Appareil de communication
- Sunny Portal

Il existe les différents types de messages, classés par ordre croissant en fonction de la gravité de l'événement :

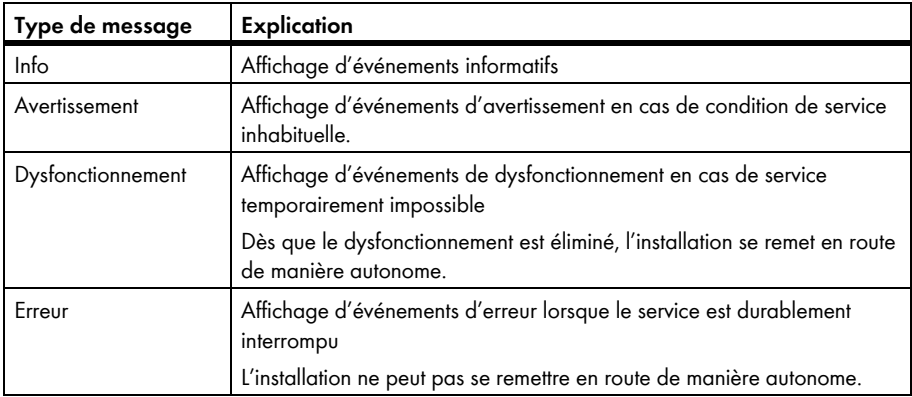

#### **Condition requise :**

☐ Vous devez avoir le rôle utilisateur **Utilisateur standard**, **Installateur** ou **Administrateur d'installation** (voir chapitre [10.1\)](#page-68-0).

### **Appeler des messages**

• Cliquez sur **« Mon installation de micro-onduleurs » > Journal de l'installation** dans la sélection de pages et de menu.

### **Filtrer les messages**

- 1. Cliquez sur **« Mon installation de micro-onduleurs » > Journal de l'installation** dans la sélection de pages et de menu.
- 2. Pour filtrer des messages, sélectionnez un ou plusieurs des filtres suivants :

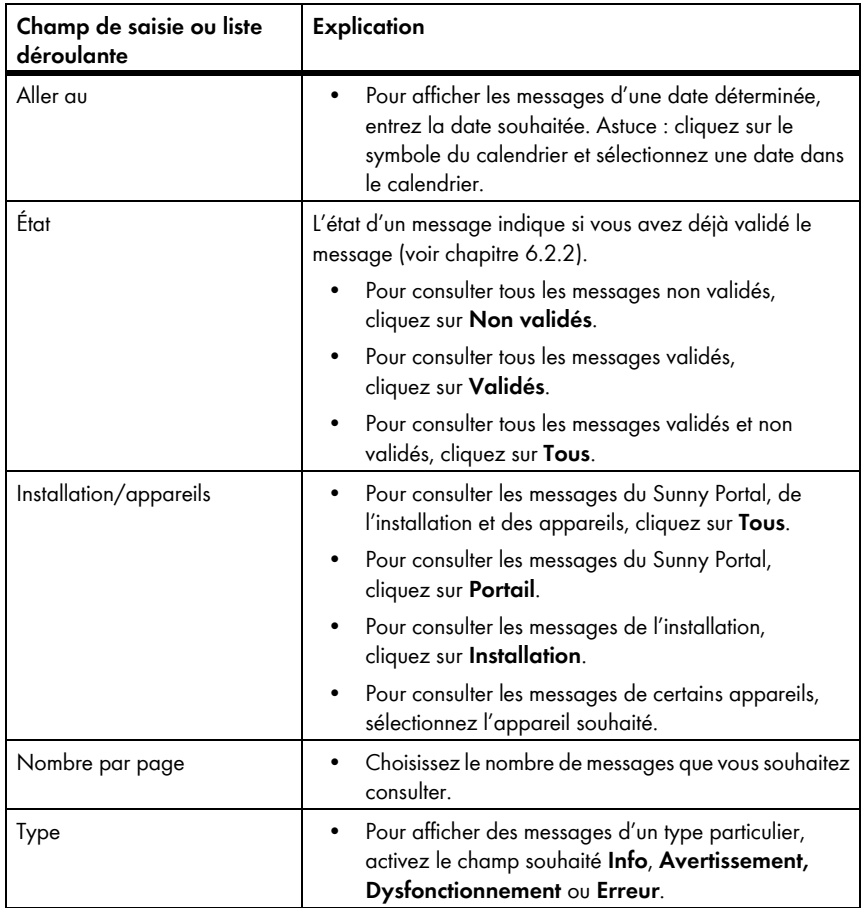

## <span id="page-39-1"></span>**6.2.2 Valider des messages**

Vous pouvez valider des messages afin de les marquer comme lus.

#### **Condition requise :**

☐ Vous devez avoir le rôle utilisateur **Utilisateur standard**, **Installateur** ou Administrateur d'installation (voir chapitre [10.1\)](#page-68-0).

Vous pouvez valider des messages afin de les marquer comme lus. Ceci vous permet de distinguer les messages lus des nouveaux messages.

#### **Procédure :**

- 1. Cliquez sur **« Mon installation de micro-onduleurs » > Journal de l'installation** dans la sélection de pages et de menu.
- 2. Pour valider des messages individuellement, cliquez sur  $\mathbb X$  dans la ligne du message et dans la colonne **Validé**.
- 3. Pour valider plusieurs messages, sélectionnez les messages souhaités :
	- Pour sélectionner des messages individuellement, activez les champs souhaités situés à gauche des messages.
	- Pour sélectionner tous les messages, cliquez sur le champ **Sélectionner tous**.
- 4. Cliquez sur [**Exécuter**].

### <span id="page-39-0"></span>**6.3 Rapports**

### **6.3.1 Aperçu des rapports**

Les rapports sont des comptes rendus dans lesquels figurent les données de l'installation ou les événements concernant l'installation. Vous pouvez régler les contenus que les rapports doivent contenir et vous les faire envoyer par e-mail par le Sunny Portal.

Il existe les types de rapports suivants :

- Rapports d'infos : ils contiennent les données de l'installation et vous sont envoyés régulièrement.
- Rapports d'événements : ils vous informent de certains événements de l'installation.

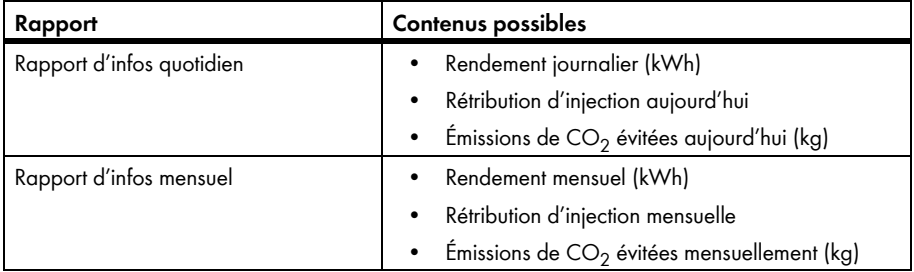

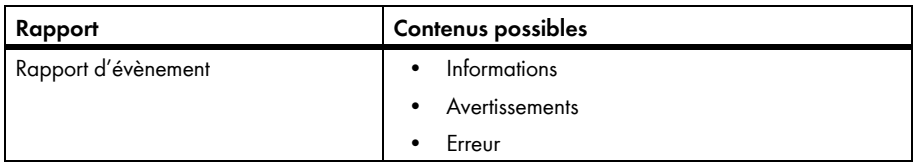

### **6.3.2 Configurer les rapports d'infos**

Vous pouvez configurer trois rapports d'infos « quotidiens » et trois rapports d'infos « mensuels » avec des contenus différents. Le Sunny Portal vous envoie les rapports d'infos quotidiens lorsqu'il a traité toutes les données de la veille. Le Sunny Portal vous envoie les rapports d'infos mensuels lorsqu'il a traité toutes les données du dernier jour du mois.

#### **Conditions requises :**

- ☐ Vous devez avoir le rôle utilisateur **Installateur** ou **Administrateur d'installation** (voir chapitre [10.1\)](#page-68-0).
- $\Box$  Les émissions de CO<sub>2</sub> évitées doivent être saisies (voir chapitre [7.9\)](#page-55-0).

#### Procédure :

- 1. Sélectionnez **Configuration > Configuration du rapport** dans la sélection de pages et de menu.
- 2. Sélectionnez un rapport d'infos quotidien ou un rapport d'infos mensuel dans la liste déroulante **Configuration du rapport**.
- 3. Cliquez sur [**Modifier**].
- 4. Dans la zone **Activer le rapport**, activez le champ **actif**.
- 5. Dans la zone **Destinataire**, saisissez les adresses e-mail du ou des destinataires dans le champ **Adresse(s) e-mail**. Si vous saisissez plusieurs adresses e-mail, séparez-les par une virgule. Le nombre de caractères du champ de saisie est limité. Vous ne pouvez donc saisir qu'un certain nombre d'adresses e-mail.
- 6. Dans la zone **Intervalle**, réglez l'heure à partir de laquelle le rapport doit être envoyé dans le champ **Envoyer un rapport à partir de.**
- 7. Procédez aux réglages suivants dans la zone **Contenu** :
	- Dans la zone **Sélection des canaux**, activez les contenus devant être affichés dans l'e-mail.
	- Dans la zone **Envoyer rapport en tant que**, sélectionnez l'option du format dans lequel Sunny Portal doit envoyer le rapport.
	- Pour recevoir une page avec le rapport, sélectionnez une page dans la liste déroulante dans la zone **Page de portail à envoyer**.
	- Pour ne recevoir aucune page avec le rapport, sélectionnez **Aucune page** dans la liste déroulante dans la zone **Page de portail à envoyer**.
- 8. Pour envoyer un rapport test aux adresses e-mail saisies, cliquez sur [**Envoyer rapport test**].
- 9. Cliquez sur [**Sauvegarder**].

## **6.3.3 Configurer les rapports d'événement**

Vous pouvez configurer trois rapports d'événements avec des contenus différents.

#### **Condition requise :**

☐ Vous devez avoir le rôle utilisateur **Installateur** ou **Administrateur d'installation**  (voir chapitre [10.1\)](#page-68-0).

Procédure :

- 1. Sélectionnez **Configuration > Configuration du rapport** dans la sélection de pages et de menu.
- 2. Sélectionnez un rapport d'événement dans la liste déroulante **Configuration du rapport**.
- 3. Cliquez sur [**Modifier**].
- 4. Dans la zone **Activer le rapport**, activez le champ **actif**.
- 5. Dans la zone **Destinataire**, saisissez les adresses e-mail du ou des destinataires dans le champ **Adresse(s) e-mail**. Si vous saisissez plusieurs adresses e-mail, séparez-les par une virgule. Le nombre de caractères du champ de saisie est limité. Vous ne pouvez donc saisir qu'un certain nombre d'adresses e-mail.
- 6. Procédez aux réglages suivants dans la zone **Intervalle** :
	- Pour recevoir un e-mail contenant le rapport d'événement toutes les heures, activez l'option **toutes les heures**.
	- Pour recevoir un e-mail par jour contenant le rapport d'événement, activez l'option **quotidien** et sélectionnez dans la liste déroulante l'heure à laquelle vous souhaitez recevoir l'e-mail.
- 7. Procédez aux réglages suivants dans la zone **Contenu** :
	- Activez les champs de sélection des messages souhaités. Vous pouvez sélectionner jusqu'à trois types d'événements du Sunny Portal et de l'installation : **informations**, **avertissements**, **erreurs**.
	- Dans la zone **Envoyer rapport en tant que**, sélectionnez le format dans lequel le Sunny Portal doit envoyer le rapport.
	- Dans la zone **Nombre max. de messages dans un rapport**, sélectionnez dans la liste déroulante le nombre de messages maximum que vous souhaitez voir apparaître dans l'e-mail.
	- Si vous souhaitez également envoyer des rapports si aucun nouvel événement ne s'est produit, activez le champ **Envoyer également des rapports vides lorsqu'aucun événement nouveau n'est survenu**.
- 8. Pour envoyer un rapport test aux adresses e-mail saisies, cliquez sur [**Envoyer rapport test**].
- 9. Cliquez sur [**Sauvegarder**].

### **6.3.4 Créer un rapport ultérieurement**

Vous pouvez créer un rapport pour une date précise se situant dans le passé.

#### **Condition requise :**

☐ Vous devez avoir le rôle utilisateur **Installateur** ou **Administrateur d'installation**  (voir chapitre [10.1\)](#page-68-0).

#### **Procédure :**

- 1. Sélectionnez **Configuration > Configuration du rapport** dans la sélection de pages et de menu.
- 2. Choisissez le rapport souhaité dans la liste déroulante **Configuration du rapport**.
- 3. Dans la zone **Créer manuellement le rapport ultérieurement**, saisissez dans le champ **Date du rapport** la date pour laquelle vous souhaitez créer un rapport. Astuce : cliquez sur le symbole du calendrier et sélectionnez une date dans le calendrier.
- 4. Cliquez sur [**Générer**].

☑ Un message s'affiche indiquant que le rapport a bien été envoyé.

## **6.4 Aperçu de la page Surveillance de l'installation**

La page **« Mon installation de micro-onduleurs » > Surveillance de l'installation** comprend les zones **Surveillance de la communication** et **Comparaison des onduleurs.**

### **Zone Surveillance de la communication**

La surveillance de la communication indique l'état actuel de la communication entre tous les Sunny Multigate et le Sunny Portal. Le Sunny Portal vous informera par e-mail si un Sunny Multigate est inaccessible [\(voir chapitre 6.5 « Configurer la surveillance de la communication », page 44\).](#page-43-0)

L'état de la surveillance de la communication est indiqué sur le Sunny Portal par les symboles suivants :

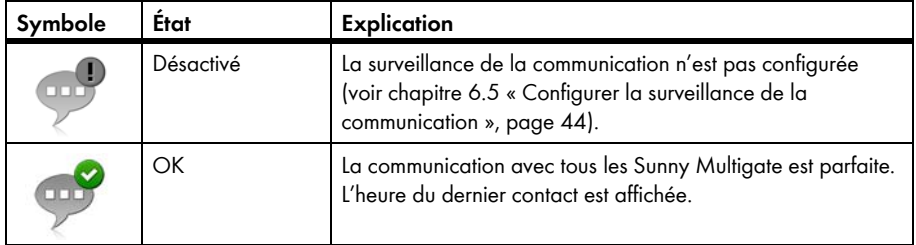

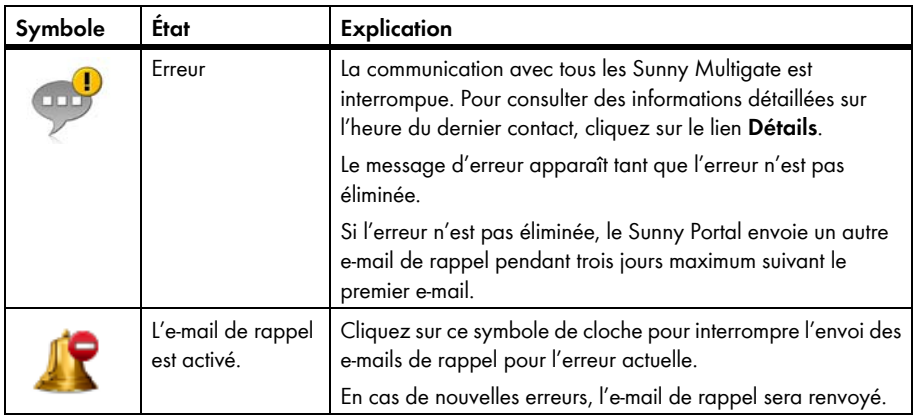

### **Zone Comparaison des onduleurs**

#### **Condition pour l'affichage de la zone :**

☐ Au moins deux onduleurs doivent se trouver dans l'installation.

La comparaison des onduleurs permet au Sunny Portal de détecter d'éventuelles baisses de production. Si le rendement spécifique d'un onduleur diverge fortement du rendement moyen de l'ensemble des onduleurs, le Sunny Portal peut vous en informer par e-mail (voir chapitre 6.6 [« Configurer la comparaison des onduleurs », page 45\).](#page-44-0)

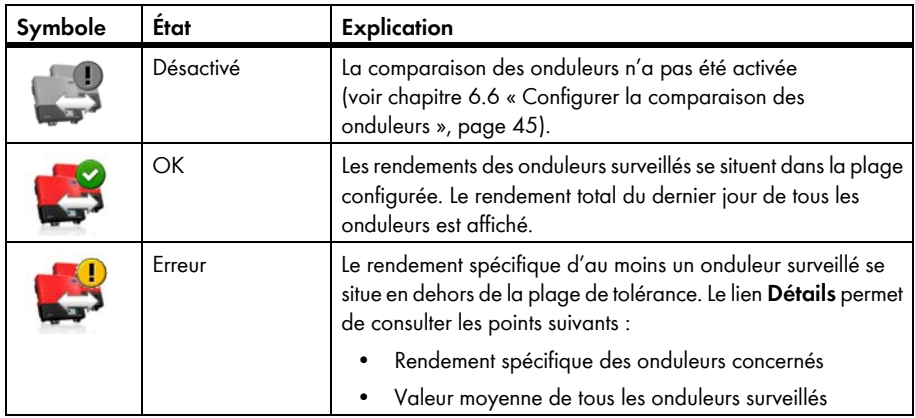

### <span id="page-43-0"></span>**6.5 Configurer la surveillance de la communication**

Avec la surveillance de la communication, il est possible d'être informé par e-mail si la communication avec un Sunny Multigate ne peut être établie pendant 24 heures.

#### **Condition requise :**

☐ Vous devez avoir le rôle utilisateur **Installateur** ou **Administrateur d'installation**  (voir chapitre [10.1\)](#page-68-0).

#### **Procédure :**

- 1. Cliquez sur **« Mon installation de micro-onduleurs » > Surveillance de l'installation** dans la sélection de pages et de menu.
- 2. Dans la zone **Surveillance de la communication**, cliquez sur [**Réglages**]. ☑ La page **Configuration de la surveillance de la communication** s'ouvre.
- 3. Pour activer la surveillance de la communication, activez le champ **actif** et saisissez l'adresse e-mail du ou des destinataires dans le champ **Destinataire**. Si vous saisissez plusieurs adresses e-mail, séparez-les par une virgule.
- 4. Pour désactiver la surveillance de la communication, désactivez le champ de sélection **actif**.
- 5. Cliquez sur [**Sauvegarder**].

### <span id="page-44-0"></span>**6.6 Configurer la comparaison des onduleurs**

La comparaison des onduleurs permet au Sunny Portal de détecter d'éventuelles baisses de production. Si le rendement spécifique d'un onduleur diverge fortement du rendement moyen de l'ensemble des onduleurs, le Sunny Portal peut vous en informer par e-mail. La comparaison des onduleurs n'est affichée que quand au moins deux onduleurs se trouvent sur votre installation Sunny Portal. Le Sunny Portal exécute toujours la comparaison des onduleurs au début de la journée pour le jour précédent.

#### **Conditions requises :**

- ☐ Au moins deux onduleurs doivent se trouver dans l'installation.
- ☐ Vous devez avoir le rôle utilisateur **Installateur** ou **Administrateur d'installation**  (voir chapitre [10.1\)](#page-68-0).

#### **Procédure :**

- 1. Cliquez sur **« Mon installation de micro-onduleurs » > Surveillance de l'installation** dans la sélection de pages et de menu.
- 2. Sélectionnez [**Réglages**] dans la zone **Comparaison des onduleurs**. ☑ La page **Configuration des comparaisons des onduleurs** s'ouvre.
- 3. Dans le champ Destinataire, saisissez l'adresse e-mail du destinataire. Si vous saisissez plusieurs adresses e-mail, séparez-les par une virgule.

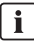

#### **Puissance du générateur photovoltaïque**

La puissance du générateur photovoltaïque est préréglée dans le champ **Puissance du générateur photovoltaïque [kWc]**. Le Sunny Portal calcule la puissance de générateur photovoltaïque sur la base de la puissance nominale de chaque onduleur.

- 4. Dans le champ **Tolérance**, saisissez la plage de tolérance dans laquelle doit être situé le rendement spécifique de l'onduleur. Vous réglez ainsi à partir de quelle divergence du rendement spécifique le Sunny Portal vous informera par e-mail.
- 5. Pour sélectionner un onduleur pour la comparaison des onduleurs, activez le champ de sélection **Surveillance** dans la ligne de l'onduleur.
- 6. Cliquez sur [**Sauvegarder**].

# **7 Réglages de l'installation**

### <span id="page-46-0"></span>**7.1 Configurer les sections d'installation**

#### **Condition requise :**

☐ Vous devez avoir le rôle utilisateur **Installateur** ou **Administrateur d'installation**  (voir chapitre [10.1\)](#page-68-0).

#### **Procédure :**

- 1. Sélectionnez **Configuration > Configuration d'une section de l'installation** dans la sélection de pages et de menu.
- 2. Modifiez comme souhaité les réglages de la configuration d'une section de l'installation (voir chapitre [3.1,](#page-13-0) section «Configurer les sections de l'installation »).

### **7.2 Layout Assistant**

Le Layout Assistant vous permet de créer une conception d'installation grâce à laquelle il est possible de représenter graphiquement la position de vos panneaux photovoltaïques et des onduleurs correspondants sur le bâtiment. Le Sunny Portal se sert de cette conception pour l'aperçu du système figurant à la page **« Mon installation de micro-onduleurs » > Aperçu de l'installation**. Dans la vue d'ensemble du système, les rendements et la puissance ainsi que les éventuelles erreurs des différents onduleurs sont représentés sur la conception d'installation. La position du panneau photovoltaïque et de l'onduleur correspondant au sein de l'installation est immédiatement visible grâce à la conception d'installation.

## **7.2.1 Interface utilisateur**

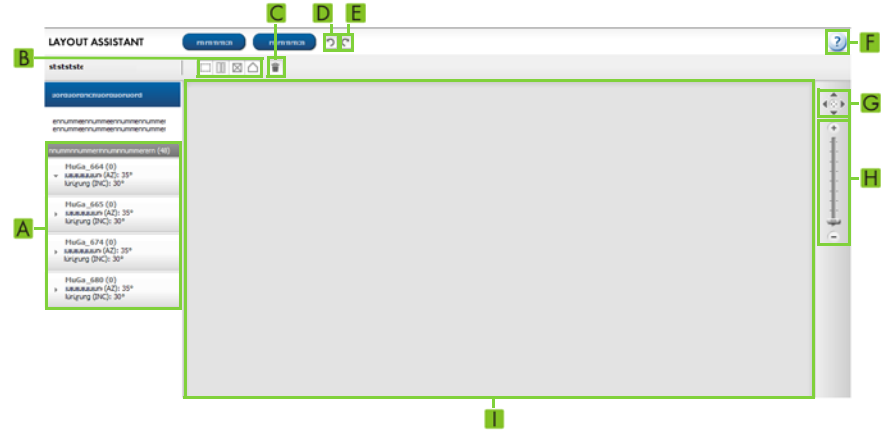

Figure 6 : Interface utilisateur du Layout Assistant (exemple)

| <b>Position</b> | Symbole | <b>Explication</b>                                                                                                    |
|-----------------|---------|----------------------------------------------------------------------------------------------------|
| A               |         | Champ réservé à l'affectation des numéros de série aux panneaux<br>photovoltaïques et aux onduleurs correspondants                                                                                                 |
| B               |         | Outils de dessin                                                                                                    |
| C               | û       | Bouton permettant de supprimer l'objet sélectionné                                                                                                    |
| D               |         | Bouton permettant d'annuler la dernière action                                                                                                    |
| E               |         | Bouton permettant de restaurer la dernière action                                                                                                    |
| F               | ?       | Bouton permettant d'accéder à l'aide                                                                                                    |
| G               |         | Bouton permettant de déplacer le graphique. Le bouton du milieu permet<br>de centrer le graphique. Astuce : vous pouvez également déplacer le<br>graphique en appuyant sur le bouton gauche ou droit de la souris. |
| Н               |         | Boutons et curseur pour agrandir ou réduire le graphique.<br>Astuce : vous pouvez également modifier le graphique en tournant<br>la molette de la souris.                                                          |
|                 |         | Zone de travail pour créer la conception d'installation                                                                                                    |

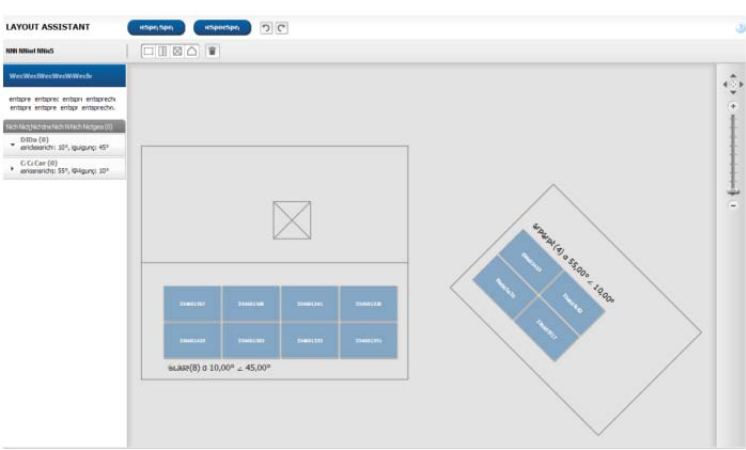

**Exemple de conception d'installation terminée :**

Figure 7 : Conception terminée d'une installation (exemple)

## **7.2.2 Créer une conception d'installation**

#### **Conditions requises :**

- ☐ Vous devez avoir le rôle utilisateur **Installateur** ou **Administrateur d'installation**  (voir chapitre [10.1\)](#page-68-0).
- ☐ Les caractéristiques des panneaux photovoltaïques doivent être saisies (voir chapitre [7.1\)](#page-46-0).
- ☐ Vous devez connaître la position des onduleurs dans l'installation.

#### **Procédure :**

- Dessinez la conception d'installation
- Centrez les panneaux photovoltaïques dans la conception d'installation et affectez-leur les numéros de série des onduleurs correspondants

### **Dessiner la conception d'installation**

- 1. Sélectionnez **Configuration > Layout Assistant** dans la sélection de pages et de menu. ☑ Le Layout Assistant s'ouvre.
- 2. Dans le Layout Assistant, sélectionnez l'outil de dessin pour réaliser la forme souhaitée. Astuce : vous pouvez également déplacer l'outil de dessin sur la surface de dessin en maintenant le bouton gauche de la souris appuyé pour le placer à l'endroit souhaité puis en relâchant le bouton.

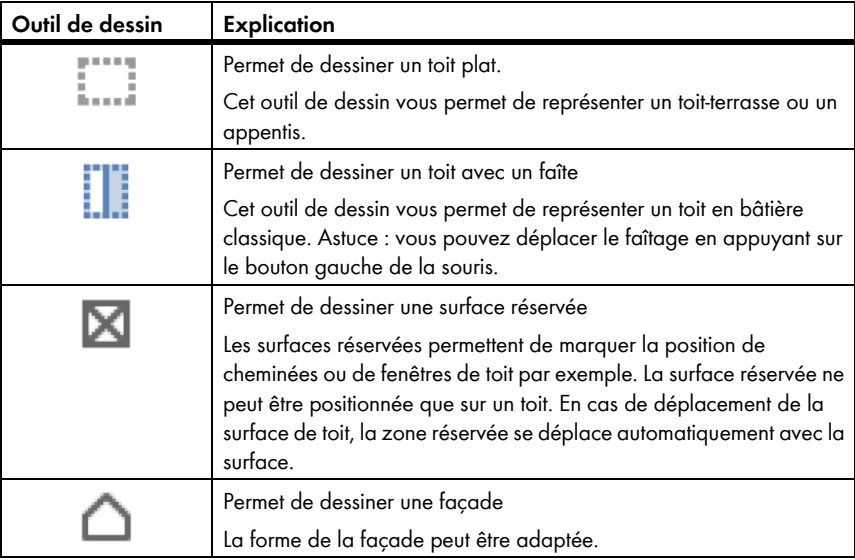

☑ La forme sélectionnée apparaît à la surface de dessin.

- 3. Pour modifier la taille de la forme, effectuez les réglages suivants :
	- Sélectionnez la forme.
	- ☑ Les contours de la forme apparaissent en pointillé.
	- Déplacez le curseur de la souris sur un angle de la forme.
	- ☑ Le curseur prend la forme de deux flèches.
	- Maintenez le bouton gauche de la souris appuyé pour agrandir/réduire la forme.
- 4. Pour déplacer la forme, effectuez les réglages suivants :
	- Sélectionnez la forme.
	- ☑ Les contours de la forme apparaissent en pointillé.
	- Déplacez le curseur de la souris sur la forme.
	- ☑ Le curseur prend la forme d'une croix fléchée.
- Appuyez sur le bouton gauche de la souris et déplacez la forme. Astuce : vous pouvez également déplacer la forme avec les touches fléchées sur le clavier.
- 5. Pour faire pivoter une forme, effectuez les réglages suivants :
	- Sélectionnez la forme.
	- $\boxtimes$  Les contours de la forme apparaissent en pointillé et  $\bigodot$  s'affiche au-dessus d'un angle.
	- Pour faire pivoter la forme à l'aide de la souris, déplacez le curseur de la souris sur  $\mathbb{G}$ , maintenez le bouton gauche de la souris appuyé et faites pivoter la forme.
- 6. Pour supprimer la forme, sélectionnez-la et cliquez sur  $\|\cdot\|$ .

### **Centrer les panneaux photovoltaïques dans la conception d'installation et leur affecter les numéros de série des onduleurs correspondants**

Vous devez centrer les panneaux photovoltaïques dans la conception d'installation et leur affecter les numéros de série des onduleurs correspondants. Cela vous permet de voir quels panneaux photovoltaïques sont reliés à quel onduleur. Lorsque des panneaux photovoltaïques se chevauchent ou des panneaux photovoltaïques et des zones réservées se superposent, cela est indiqué par une couleur d'avertissement.

- 1. Dans le champ **Numéros de série non affectés**, sélectionnez un numéro de série et attribuez-le à un panneau photovoltaïque se trouvant sur la surface de dessin. Cette action ne peut pas être annulée.
- 2. Pour déplacer un panneau photovoltaïque, effectuez les réglages suivants :
	- Sélectionnez le panneau photovoltaïque souhaité.
	- ☑ Ce dernier s'affiche en foncé.
	- Déplacez le curseur sur le panneau photovoltaïque.
	- ☑ Le curseur prend la forme d'une croix fléchée.
	- Maintenez le bouton gauche de la souris appuyé et déplacez le panneau photovoltaïque comme vous le souhaitez.
- 3. Pour faire tourner un panneau photovoltaïque, effectuez les réglages suivants :
	- Sélectionnez le panneau photovoltaïque souhaité.
	- ☑ Ce dernier s'affiche en foncé.
	- Déplacez le curseur sur le panneau photovoltaïque.
	- Cliquez sur  $\mathcal{D}$ .
	- ☑ Le panneau photovoltaïque pivote de 90°.
- 4. Pour appliquer les modifications, cliquez sur [**Sauvegarder**] puis sur [**Fermer**].
- 5. Pour ne pas appliquer les modifications, cliquez sur [**Fermer**] puis sur [**Non**].

## <span id="page-51-0"></span>**7.3 Modifier les données de l'installation**

#### **Condition requise :**

☐ Vous devez avoir le rôle utilisateur **Installateur** ou **Administrateur d'installation** (voir chapitre [10.1\)](#page-68-0).

#### **Procédure :**

- 1. Sélectionnez **Configuration > Caractéristiques de l'installation** dans la sélection de pages et de menu.
- 2. Sélectionnez l'onglet **Données de l'installation**.
- 3. Cliquez sur [**Modifier**].

☑ Le menu de réglage des données de l'installation s'ouvre.

- 4. Modifiez les données de l'installation souhaitées.
- 5. Cliquez sur [**Sauvegarder**].

## **7.4 Modifier le nom de l'installation**

Vous pouvez modifier le nom de l'installation que vous avez saisi au moment de l'enregistrement de l'installation.

#### **Condition requise :**

☐ Vous devez avoir le rôle utilisateur **Installateur** ou **Administrateur d'installation**  (voir chapitre [10.1\)](#page-68-0).

### **Exigence relative au nom de l'installation :**

☐ Le nom de l'installation doit contenir un maximum de 30 caractères.

### **Procédure :**

- 1. Sélectionnez **Configuration > Caractéristiques de l'installation** dans la sélection de pages et de menu.
- 2. Sélectionnez l'onglet **Données de l'installation**.
- 3. Cliquez sur [**Modifier**].

☑ Le menu de réglage des données de l'installation s'ouvre.

- 4. Saisissez le nom de l'installation souhaité dans le champ **Nom**.
- 5. Cliquez sur [**Sauvegarder**].

## **7.5 Modifier la description de l'installation**

Dans la description, vous pouvez saisir les caractéristiques essentielles de l'installation. Le texte figure sur la page **Profil de l'installation**.

L'éditeur supporte exclusivement les textes et non les contenus formatés avec des balises HTML.

#### **Condition requise :**

☐ Vous devez avoir le rôle utilisateur **Installateur** ou **Administrateur d'installation**  (voir chapitre [10.1\)](#page-68-0).

#### **Procédure :**

- 1. Sélectionnez **Configuration > Caractéristiques de l'installation** dans la sélection de pages et de menu.
- 2. Sélectionnez l'onglet **Données de l'installation**.
- 3. Cliquez sur [**Modifier**].

☑ Le menu de réglage des données de l'installation s'ouvre.

- 4. Saisissez la description souhaitée dans la zone **Description**.
- 5. Cliquez sur [**Sauvegarder**].

## **7.6 Modifier les données de l'exploitant**

L'exploitant est une personne physique ou morale qui, par exemple, possède des installations photovoltaïques à titre commercial. L'exploitant peut organiser l'utilisation de l'installation photovoltaïque sans pour autant en être l'utilisateur. Le nom de l'exploitant est affiché sur la page **Profil de l'installation**.

#### **Condition requise :**

☐ Vous devez avoir le rôle utilisateur **Installateur** ou **Administrateur d'installation**  (voir chapitre [10.1\)](#page-68-0).

#### **Procédure :**

- 1. Sélectionnez **Configuration > Caractéristiques de l'installation** dans la sélection de pages et de menu.
- 2. Sélectionnez l'onglet **Exploitant**.
- 3. Cliquez sur [**Modifier**].

☑ Le menu de réglage pour les données de l'exploitant s'ouvre.

- 4. Saisissez les données de l'exploitant.
- 5. Cliquez sur [**Sauvegarder**].

## **7.7 Modifier/supprimer l'image de l'installation**

L'image d'installation est l'image qui apparaît dans la sélection de pages et de menu à côté du point de menu **« Mon installation de micro-onduleurs »**.

### **SUNNY PORTAL WWW.**

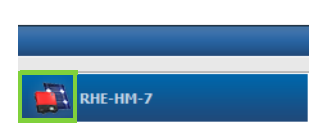

Figure 8 : Image de l'installation

Vous pouvez remplacer l'image d'installation standard par une image d'installation définie par l'utilisateur. L'image d'installation définie par l'utilisateur est également affichée aux pages suivantes :

- Page **Profil de l'installation**
- Si des pages sont validées pour le Sunny Portal, sur la liste des installations validées sur la page d'accueil de www.SunnyPortal.com

Vous pouvez sauvegarder plusieurs images dans une galerie du Sunny Portal. Vous pourrez ainsi modifier facilement l'image d'installation et accéder à vos images à partir d'ordinateurs divers.

### **Modifier l'image de l'installation**

#### **Condition requise :**

☐ Vous devez avoir le rôle utilisateur **Installateur** ou **Administrateur d'installation**  (voir chapitre [10.1\)](#page-68-0).

#### **Exigences relatives à l'image de l'installation :**

- ☐ Taille d'image maximale : 500 ko
- ☐ Formats d'image possibles : JPG, PNG, GIF

#### **Procédure :**

- 1. Sélectionnez **Configuration > Caractéristiques de l'installation** dans la sélection de pages et de menu.
- 2. Sélectionnez l'onglet **Données de l'installation**.
- 3. Cliquez sur [**Modifier**].

☑ Le menu de réglage des données de l'installation s'ouvre.

- 4. Cliquez sur [**Charger l'image**] dans la zone **Image de l'installation**.
- 5. Sélectionnez l'image souhaitée dans l'un de vos répertoires.
- 6. Cliquez sur [**Ouvrir**].
- 7. Pour modifier la taille du fragment d'image, déplacez les carrés gris avec la souris.
- 8. Pour déplacer le fragment d'image, cliquez dessus et déplacez-le en maintenant le bouton gauche de la souris appuyé.
- 9. Cliquez sur [**Sauvegarder**].
- 10. Pour enregistrer une image dans la galerie, téléchargez l'image dans la galerie :
	- Sélectionnez [**Choisir dans la galerie**].
	- Cliquez sur [**Télécharger**].
	- Cliquez sur [**Parcourir**].
	- Sélectionnez l'image souhaitée dans l'un de vos répertoires.
	- Cliquez sur [**Télécharger le fichier sélectionné**].
	- Cliquez sur
	- ☑ L'image est sauvegardée dans la galerie.
- 11. Pour télécharger une image depuis la galerie en tant qu'image d'installation, cliquez sur [**Choisir dans la galerie**].
- 12. Sélectionnez l'image souhaitée en double-cliquant dessus.
- 13. Cliquez sur [**Sauvegarder**].

#### **Supprimer l'image d'installation définie par l'utilisateur**

Si vous supprimez l'image d'installation définie par l'utilisateur, le Sunny Portal affichera l'image d'installation standard.

- 1. Sélectionnez **Configuration > Caractéristiques de l'installation** dans la sélection de pages et de menu.
- 2. Sélectionnez l'onglet **Données de l'installation**.
- 3. Cliquez sur [**Modifier**].

☑ Le menu de réglage des données de l'installation s'ouvre.

- 4. Cliquez sur [**Aucune image de l'installation**] dans la zone **Image de l'installation**.
- 5. Cliquez sur [**Sauvegarder**].

## <span id="page-55-1"></span>**7.8 Saisir la rétribution d'injection**

#### **Condition requise :**

☐ Vous devez avoir le rôle utilisateur **Installateur** ou **Administrateur d'installation** (voir chapitre [10.1\)](#page-68-0).

Procédure :

- 1. Sélectionnez **Configuration > Caractéristiques de l'installation** dans la sélection de pages et de menu.
- 2. Sélectionnez l'onglet **Paramètres**.
- 3. Cliquez sur [**Modifier**].

☑ Le menu de réglage pour les paramètres s'ouvre.

- 4. Dans la zone **Rémunération**, saisissez la rétribution d'injection par kWh dans le champ **Rétribution d'injection**. Sélectionnez la devise souhaitée dans la liste déroulante correspondante.
- 5. Cliquez sur [**Sauvegarder**].

## <span id="page-55-0"></span>**7.9 Saisir les émissions de CO<sub>2</sub> évitées**

Le facteur  $CO_2$  indique la quantité de  $CO_2$  générée pour produire un kilowattheure d'électricité pendant la production d'électricité. Le facteur  $CO<sub>2</sub>$  peut varier selon l'exploitant de réseau. Vous pouvez vous informer sur le facteur  $CO<sub>2</sub>$  généré pour la production d'un kilowattheure d'électricité auprès de votre exploitant de réseau.

Le facteur  $CO_2$  permet au Sunny Portal de calculer la quantité d'émissions de  $CO_2$  qui a pu être évitée grâce à la production d'électricité de votre installation.

Vous pouvez consulter l'économie de CO<sub>2</sub> réalisée sur les pages suivantes :

- Page **Vue d'ensemble de l'installation**
- Page **Profil de l'installation**
- Rapport d'infos quotidien ou Rapport d'infos mensuel (voir chapitre [6.3](#page-39-0)).

#### **Condition requise :**

☐ Vous devez avoir le rôle utilisateur **Installateur** ou **Administrateur d'installation**  (voir chapitre [10.1\)](#page-68-0).

#### **Procédure :**

- 1. Sélectionnez **Configuration > Caractéristiques de l'installation** dans la sélection de pages et de menu.
- 2. Sélectionnez l'onglet **Paramètres**.
- 3. Cliquez sur [**Modifier**].

☑ Le menu de réglage pour les paramètres s'ouvre.

4. Saisissez le facteur CO<sub>2</sub> dans la zone **Facteur** ou cliquez sur le curseur et réglez le facteur CO<sub>2</sub> en maintenant appuyé le bouton gauche de la souris.

5. Cliquez sur [**Sauvegarder**].

### <span id="page-56-0"></span>**7.10 Faire calculer le rendement annuel prévisionnel**

Le Sunny Portal peut afficher dans un tableau la manière dont le rendement annuel prévisionnel de votre installation est réparti sur les mois d'une année.

Le rendement annuel prévisionnel de l'installation se calcule en multipliant le rendement annuel spécifique (kWh/kWc) sur le site d'implantation de l'installation par la puissance de l'installation.

Vous pouvez consulter le rendement annuel spécifique pour le site de votre installation sur les cartes d'ensoleillement. Sunny Portal ne tient toutefois pas compte de conditions locales telles que l'ombrage ou l'orientation de votre installation.

#### **Condition requise :**

☐ Vous devez avoir le rôle utilisateur **Installateur** ou **Administrateur d'installation**  (voir chapitre [10.1\)](#page-68-0).

#### **Procédure :**

- 1. Sélectionnez **Configuration > Caractéristiques de l'installation** dans la sélection de pages et de menu.
- 2. Sélectionnez l'onglet **Paramètres**.
- 3. Cliquez sur [**Modifier**].

☑ Le menu de réglage pour les paramètres s'ouvre.

4. Saisissez le rendement annuel spécifique dans le champ **Rendement annuel spécifique** situé dans la zone **Prévisions**.

☑ Le champ **Rendement annuel prévisionnel** affiche le rendement annuel prévu.

- 5. Pour activer l'affichage du rendement moyen prévu et la répartition mensuelle dans les pages **Énergie et puissance** et **Comparaison annuelle**, activez le champ de sélection **Répartition mensuelle configurable dans les diagrammes**.
- 6. Cliquez sur [**Sauvegarder**].

## **7.11 Régler la répartition mensuelle du rendement annuel prévisionnel**

La répartition mensuelle indique la manière dont le rendement annuel prévu devrait se répartir sur les mois de l'année selon les prévisions.

Vous disposez des possibilités suivantes :

- Demander à Sunny Portal d'émettre une proposition de répartition mensuelle
- Saisir la répartition mensuelle manuellement

### **Demander à Sunny Portal d'émettre une proposition de répartition mensuelle Conditions requises :**

- ☐ Le site d'implantation de l'installation doit avoir été saisi (voir chapitre [7.3](#page-51-0)).
- ☐ Vous devez faire calculer le rendement annuel prévisionnel (voir chapitre [7.10\)](#page-56-0).
- ☐ Vous devez avoir le rôle utilisateur **Installateur** ou **Administrateur d'installation**  (voir chapitre [10.1\)](#page-68-0).

#### **Procédure :**

- 1. Sélectionnez **Configuration > Caractéristiques de l'installation** dans la sélection de pages et de menu.
- 2. Sélectionnez l'onglet **Paramètres**.
- 3. Cliquez sur [**Modifier**].

☑ Le menu de réglage pour les paramètres s'ouvre.

4. Sélectionnez [**Proposition de répartition mensuelle**] dans la zone **Prévisions**.

☑ La répartition mensuelle est affichée dans le tableau avec les mois.

- 5. Pour activer l'affichage du rendement moyen prévu et la répartition mensuelle dans les diagrammes sur les pages **Comparaison annuelle** et **Énergie et puissance**, activez le champ de sélection **Afficher la répartition mensuelle par rapport à l'année précédente ainsi que l'énergie et la puissance**.
- 6. Pour pouvoir configurer l'affichage du rendement moyen prévu dans les pages **Comparaison annuelle** et **Énergie et puissance**, activez le champ de sélection **Répartition mensuelle configurable dans les diagrammes**.

### **Saisir la répartition mensuelle manuellement**

#### **Condition requise :**

☐ Vous devez avoir le rôle utilisateur **Installateur** ou **Administrateur d'installation**  (voir chapitre [10.1\)](#page-68-0).

#### **Procédure :**

- 1. Sélectionnez **Configuration > Caractéristiques de l'installation** dans la sélection de pages et de menu.
- 2. Sélectionnez l'onglet **Paramètres**.
- 3. Cliquez sur [**Modifier**].

☑ Le menu de réglage pour les paramètres s'ouvre.

- 4. Dans la zone **Prévisions**, saisissez les valeurs **en %** dans les champs du tableau indiquant les mois.
- 5. Pour activer l'affichage du rendement annuel prévisionnel et la répartition mensuelle dans les diagrammes sur les pages **Comparaison annuelle** et **Énergie et puissance**, activez le champ de sélection **Afficher la répartition mensuelle par rapport à l'année précédente ainsi que l'énergie et la puissance**.
- 6. Pour activer l'affichage du rendement annuel prévisionnel sur les pages **Comparaison annuelle** et **Énergie et puissance**, activez le champ de sélection **Répartition mensuelle configurable dans les diagrammes**.
- 7. Cliquez sur [**Sauvegarder**].

### **7.12 Modifier la validation des données**

Vous pouvez définir si vous souhaitez mettre vos données d'installation à la disposition de la base de données photovoltaïque « www.sonnenertrag.eu ». Vous pouvez ainsi contribuer à l'amélioration de cette base de données. Plus le taux de participation est élevé, plus sonnenertrag.eu est à même de fournir des rendements prévisionnels pertinents pour les différents sites.

#### **Condition requise :**

☐ Vous devez avoir le rôle utilisateur **Installateur** ou **Administrateur d'installation**  (voir chapitre [10.1\)](#page-68-0).

#### **Procédure :**

- 1. Sélectionnez **Configuration > Caractéristiques de l'installation** dans la sélection de pages et de menu.
- 2. Sélectionnez l'onglet **Partage des données**.
- 3. Cliquez sur [**Modifier**].

☑ Le menu de réglage pour le partage des données s'ouvre.

- 4. Activez ou désactivez le champ de sélection pour la validation des données.
- 5. Cliquez sur [**Sauvegarder**].

# **8 Réglages des appareil**

### **8.1 Page Filtrer l'aperçu des appareils**

Vous pouvez trouver plus facilement des appareils si vous filtrez l'aperçu des appareils.

#### **Condition requise :**

☐ Vous devez avoir le rôle utilisateur **Utilisateur standard**, **Installateur** ou **Administrateur d'installation** (voir chapitre [10.1\)](#page-68-0).

#### **Procédure :**

- 1. Sélectionnez **Configuration > Aperçu des appareils** dans la sélection de pages et de menu.
- 2. Effectuez les réglages suivants pour modifier la disposition des appareils dans la vue d'ensemble des appareils :
	- Pour consulter la structure hiérarchique de la vue d'ensemble des appareils, cliquez sur  $\equiv$  ).
	- Pour consulter l'arborescence de la vue d'ensemble des appareils, cliquez sur les (préréglage par défaut).
- 3. Placer un ou plusieurs des filtres suivants :

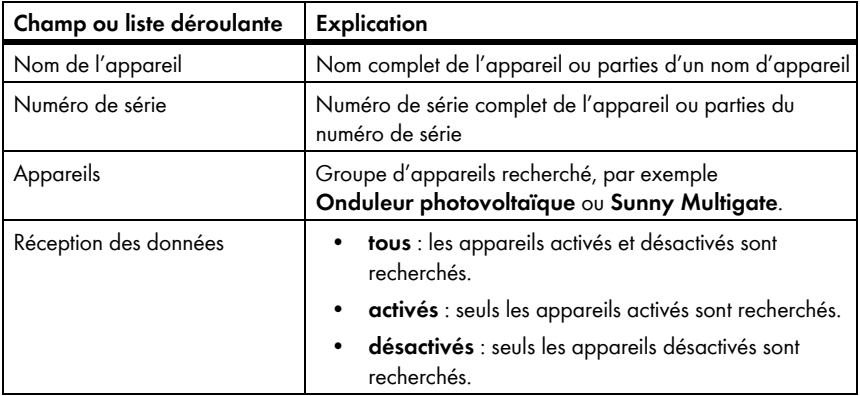

- 4. Cliquez sur [**Actualiser**]. Astuce : dans le tableau de l'aperçu des appareils, vous pouvez trier les appareils par ordre croissant ou décroissant en cliquant sur une entrée bleue dans l'en-tête du tableau (**Nom de l'appareil**, **Numéro de série**, **Groupe de produits**, **Réception des données**).
- 5. Pour effacer le filtre, cliquez sur [**Réinitialisation**].

## <span id="page-60-0"></span>**8.2 Appeler les caractéristiques d'un appareil**

L'onglet de caractéristiques des appareils affiche des informations pour chaque appareil. Selon l'appareil et ses réglages, diverses caractéristiques peuvent être affichées sur l'onglet.

#### **Condition requise :**

☐ Vous devez avoir le rôle utilisateur **Installateur** ou **Administrateur d'installation**  (voir chapitre [10.1\)](#page-68-0).

#### **Procédure :**

- 1. Sélectionnez **Configuration > Aperçu des appareils** dans la sélection de pages et de menu.
- 2. Sélectionnez **de la ligne de l'appareil et la colonne Caractéristiques**.

## **8.3 Appeler les paramètres d'un appareil**

Les paramètres d'un appareil sont décrits dans les instructions de l'appareil concerné. Sur cette page, vous pouvez uniquement consulter les paramètres des appareils : vous ne pouvez pas les modifier. Si vous souhaitez modifier des paramètres, utilisez le logiciel Sunny Explorer (voir l'aide de Sunny Explorer). Vous pouvez obtenir Sunny Explorer gratuitement dans la zone de téléchargement du site www.SMA-Solar.com. Le Sunny Explorer supporte les installations de micro-onduleurs à partir de sa version de logiciel 1.06.

#### **Condition requise :**

☐ Vous devez avoir le rôle utilisateur **Installateur** ou **Administrateur d'installation**  (voir chapitre [10.1\)](#page-68-0).

#### **Procédure :**

- 1. Sélectionnez **Configuration > Aperçu de l'appareil** dans la sélection de pages et de menu.
- 2. Dans la ligne de l'appareil et la colonne **Paramètres**, sélectionnez ...

☑ Vous pouvez consulter les paramètres dans la liste des paramètres.

3. Pour afficher les modifications des paramètres, sélectionnez **de l**ans la colonne **Historique**.

### **8.4 Saisir les conducteurs de ligne**

Dans les caractéristiques d'appareil, le Sunny Portal peut afficher les conducteurs de ligne auxquels chaque onduleur est raccordé. Pour afficher les conducteurs de ligne, vous devez les saisir.

### **Condition requise :**

☐ Vous devez avoir le rôle utilisateur **Installateur** ou **Administrateur d'installation**  (voir chapitre [10.1\)](#page-68-0).

### **Procédure :**

- 1. Appelez les caractéristiques de l'onduleur (voir chapitre [8.2\)](#page-60-0).
- 2. Cliquez sur [**Modifier**].

☑ Le menu de réglage des caractéristiques de l'appareil s'ouvre.

- 3. Dans la zone **Phase**, activez le champ de sélection du conducteur de ligne auquel l'onduleur est raccordé.
- 4. Cliquez sur [**Sauvegarder**].

## **8.5 Modifier le nom d'un appareil**

Le nom de l'appareil affiché par défaut est le numéro de série de l'appareil.

#### **Condition requise :**

☐ Vous devez avoir le rôle utilisateur **Installateur** ou **Administrateur d'installation**  (voir chapitre [10.1\)](#page-68-0).

### **Exigences relatives au nom de l'appareil :**

☐ Le nom de l'appareil ne doit pas dépasser 20 caractères.

### **Procédure :**

- 1. Appelez les caractéristiques de l'appareil (voir chapitre [8.2\)](#page-60-0).
- 2. Cliquez sur [**Modifier**].

☑ Le menu de réglage des caractéristiques de l'appareil s'ouvre.

- 3. Saisissez le nom d'un appareil dans le champ **Nom de l'appareil**.
- 4. Cliquez sur [**Sauvegarder**].

## **8.6 Modifier la description d'un appareil**

Vous pouvez attribuer une description quelconque à chaque appareil. La description de l'appareil est affichée dans les **Caractéristiques des appareils**.

### **Condition requise :**

☐ Vous devez avoir le rôle utilisateur **Installateur** ou **Administrateur d'installation**  (voir chapitre [10.1\)](#page-68-0).

### **Procédure :**

- 1. Appelez les caractéristiques de l'appareil (voir chapitre [8.2\)](#page-60-0).
- 2. Cliquez sur [**Modifier**].

☑ Le menu de réglage des caractéristiques de l'appareil s'ouvre.

- 3. Saisissez la description souhaitée dans la zone **Description**.
- 4. Cliquez sur [**Sauvegarder**].

# **9 Gestion des installations**

### **9.1 Ajouter un Sunny Multigate**

Une installation de micro-onduleurs se compose au maximum de quatre Sunny Multigate sur le Sunny Portal. Si votre installation de micro-onduleurs sur Sunny Portal comprend déjà quatre Sunny Multigate, vous devrez créer une nouvelle installation sur le Sunny Portal [\(voir chapitre 3.1 « Enregistrement du Sunny Multigate sur le Sunny Portal », page 14\).](#page-13-0)

#### **Conditions requises :**

- ☐ Le nouveau Sunny Multigate doit avoir été mis en service dans votre installation.
- ☐ Le nouveau Sunny Multigate doit être raccordé au routeur/commutateur réseau et avoir accès à l'Internet (voir instructions d'installation du Sunny Multigate).
- ☐ Les codes PIC et RID du Sunny Multigate doivent être disponibles (voir plaque signalétique ou autocollant fourni du Sunny Multigate).
- ☐ Les numéros de série des onduleurs doivent être disponibles ainsi que les données suivantes de chaque panneau photovoltaïque raccordé : fabricant, type, angles d'inclinaison et azimutal.
- ☐ Vous devez avoir le rôle utilisateur **Installateur** ou **Administrateur d'installation**  (voir chapitre [10.1\)](#page-68-0).

#### **Procédure :**

- 1. Rendez-vous sur la page **www.SunnyPortal.com**.
- 2. Sélectionnez [**Assistant de configuration de l'installation**]. ☑ L'assistant de configuration de l'installation s'ouvre.
- 3. Cliquez sur [**Suivant**].

☑ La page **Enregistrement de l'utilisateur** s'ouvre.

- 4. Saisissez l'adresse e-mail et le mot de passe du Sunny Portal dans les champs **Adresse e-mail** et **Mot de passe**.
- 5. Cliquez sur [**Suivant**].

☑ La page **Sélectionner une installation** s'ouvre.

- 6. Sélectionnez l'option **Remplacer ou ajouter des appareils**.
- 7. Sélectionnez  $\Box$  dans la ligne de l'installation à la colonne **Option.**

☑ La page **Sélectionner des appareils** s'ouvre.

- 8. Entrez les codes PIC et RID d'un nouveau Sunny Multigate dans les champs **PIC** et **RID**.
- 9. Sélectionnez [**Identifier**].
- 10. Pour ajouter des Sunny Multigate supplémentaires, saisissez les codes PIC et RID d'un autre Sunny Multigate et sélectionnez [**Identifier**].
- 11. Cliquez sur [**Suivant**].
	- ☑ La page **Identification des micro-onduleurs** s'ouvre et le nombre de micro-onduleurs trouvés est affiché sous le Sunny Multigate.
- 12. Pour afficher le numéro de série des micro-onduleurs trouvés, cliquez sur le nombre de micro-onduleurs trouvés.
- 13. Cliquez sur [**Suivant**].

☑ La page **Configurer les sections de l'installation** s'ouvre.

- 14. Pour ajouter les nouveaux onduleurs d'une section existante de l'installation, cliquez sur [**Modifier**] dans la ligne de la section de l'installation.
- 15. Pour ajouter les nouveaux onduleurs d'une section nouvelle de l'installation, cliquez sur **[+ Ajouter**] dans la ligne de la section de l'installation.
- 16. Dans la zone **Onduleurs disponibles**, sélectionnez tous les onduleurs dont les panneaux photovoltaïques raccordés ont les mêmes propriétés.
- 17. Cliquez sur [**<<**].
	- ☑ Les onduleurs sélectionnés sont déplacés dans le champ **Onduleurs affectés**. Les onduleurs sélectionnés forment une section de l'installation et ne sont plus disponibles dans le champ **Onduleurs disponibles**.
- 18. Pour redéplacer des onduleurs du champ **Onduleurs** affectés vers le champ **Onduleurs disponibles**, sélectionnez les onduleurs désirés et cliquez sur [**>>**].
- 19. Cliquez sur [**Appliquer**].
- 20. Cliquez sur [**Suivant**] après avoir attribué tous les onduleurs.

☑ L'assistant de configuration de l'installation affiche un récapitulatif des données saisies.

21. Cliquez sur [**Terminer**].

☑ Le Sunny Portal confirme dans une fenêtre que l'installation a été enregistrée avec succès.

### **9.2 Ajouter un onduleur**

#### **Conditions requises :**

- ☐ Le nouvel onduleur doit être un micro-onduleur.
- ☐ Le nouvel onduleur doit avoir été mis en service dans votre installation.
- ☐ Le nouvel onduleur doit être relié au Sunny Multigate (voir instructions d'installation de l'onduleur).
- ☐ Le Sunny Multigate doit être raccordé au routeur/commutateur réseau et avoir accès à l'Internet (voir instructions d'installation du Sunny Multigate).
- ☐ Vous devez avoir le rôle utilisateur **Installateur** ou **Administrateur d'installation**  (voir chapitre [10.1\)](#page-68-0).

#### **Procédure :**

- 1. Dans la sélection de pages et de menu, sélectionnez **Sélection d'installations > « Mon installation de micro-onduleurs »** si vous possédez plusieurs installations Sunny Portal.
- 2. Sélectionnez **Configuration > Aperçu des appareils** dans la sélection de pages et de menu.
- 3. Sélectionnez l'onglet **Aperçu des nouveaux appareils**.

4. Cliquez sur [**Actualiser les appareils**]. De nouveaux onduleurs sont ainsi recherchés dans votre installation.

☑ Le nouvel onduleur est affiché au bout d'environ une minute.

- 5. Cliquez sur  $\pm$  dans la ligne du nouvel onduleur.
	- ☑ Le Sunny Portal établit la communication avec le nouvel onduleur via le Sunny Multigate. La page 2 de l'assistant de configuration s'ouvre.
- 6. Suivez les instructions de l'assistant de configuration.
- ☑ Le nouvel onduleur est affiché à la page **Configuration > Aperçu des appareils**.

### **9.3 Remplacer un Sunny Multigate**

#### **Conditions requises :**

- ☐ Le nouveau Sunny Multigate doit avoir été mis en service dans votre installation.
- ☐ Le nouveau Sunny Multigate doit être raccordé au routeur/commutateur réseau et avoir accès à l'Internet (voir instructions d'installation du Sunny Multigate).
- ☐ Les codes PIC et RID du nouveau Sunny Multigate doivent être disponibles (voir plaque signalétique ou autocollant fourni du Sunny Multigate).
- ☐ Vous devez avoir le rôle utilisateur **Installateur** ou **Administrateur d'installation** (voir chapitre [10.1\)](#page-68-0).

#### **Remplacement d'appareil : ne supprimez pas l'ancien appareil**

Si vous supprimez du Sunny Portal l'appareil que vous souhaitez remplacer, toutes les données de l'appareil seront irrémédiablement supprimées.

• Pour conserver les données de l'ancien appareil dans le Sunny Portal, **ne** supprimez **pas** ce dernier.

#### **Procédure :**

- 1. Rendez-vous sur la page **www.SunnyPortal.com**.
- 2. Sélectionnez [**Assistant de configuration de l'installation**].

☑ L'assistant de configuration de l'installation s'ouvre.

3. Cliquez sur [**Suivant**].

☑ La page **Enregistrement de l'utilisateur** s'ouvre.

- 4. Saisissez l'adresse e-mail et le mot de passe du Sunny Portal dans les champs **Adresse e-mail** et **Mot de passe**.
- 5. Cliquez sur [**Suivant**].

☑ La page **Sélectionner une installation** s'ouvre.

6. Sélectionnez l'option **Remplacer ou ajouter des appareils**.

7. Sélectionnez  $\Box$  dans la ligne de l'installation dans laquelle vous souhaitez remplacer le Sunny Multigate, puis cliquez sur [**Suivant**].

☑ La page **Sélectionner des appareils** s'ouvre.

- 8. Entrez les codes PIC et RID du nouveau Sunny Multigate dans les champs **PIC** et **RID**.
- 9. Sélectionnez [**Identifier**].
- 10. Pour ajouter des Sunny Multigate supplémentaires, saisissez les codes PIC et RID d'un autre Sunny Multigate et sélectionnez [**Identifier**].
- 11. Cliquez sur [**Suivant**].

☑ La page **Remplacer des appareils** s'ouvre.

- 12. Dans la ligne de l'ancien Sunny Multigate, sélectionnez le nouveau Sunny Multigate dans la liste déroulante **Remplacer par**.
- 13. Cliquez sur [**Suivant**].

☑ Un résumé apparaît.

14. Cliquez sur [**Terminer**].

### **9.4 Remplacer un onduleur**

#### **Conditions requises :**

- ☐ Le nouvel onduleur doit être un micro-onduleur.
- ☐ Le nouvel onduleur doit avoir été mis en service dans votre installation.
- ☐ Le nouvel onduleur doit être raccordé au Sunny Multigate (voir instructions d'installation du Sunny Multigate).
- ☐ Vous devez avoir le rôle utilisateur **Installateur** ou **Administrateur d'installation** (voir chapitre [10.1\)](#page-68-0).

#### **Remplacement d'appareil : ne supprimez pas l'ancien appareil**

Si vous supprimez du Sunny Portal l'appareil que vous souhaitez remplacer, toutes les données de l'appareil seront irrémédiablement supprimées.

• Pour conserver les données de l'ancien appareil dans le Sunny Portal, **ne** supprimez **pas** ce dernier.

#### **Procédure :**

- 1. Dans la sélection de pages et de menu, sélectionnez **Sélection d'installations > « Mon installation de micro-onduleurs »** si vous possédez plusieurs installations Sunny Portal.
- 2. Sélectionnez **Configuration > Aperçu des appareils** dans la sélection de pages et de menu.
- 3. Sélectionnez l'onglet **Aperçu des nouveaux appareils**.

4. Cliquez sur [**Actualiser les appareils**]. De nouveaux onduleurs sont ainsi recherchés dans votre installation.

☑ Le nouvel onduleur est affiché au bout d'environ une minute.

5. Cliquez sur  $\equiv$  dans la ligne de l'onduleur à remplacer.

☑ Le Sunny Portal établit la communication avec le nouvel onduleur via le Sunny Multigate. La page 2 de l'assistant de configuration s'ouvre.

6. Suivez les instructions de l'assistant de configuration.

## <span id="page-66-0"></span>**9.5 Activer/désactiver un appareil**

Dans les cas suivants, vous devrez désactiver les appareils dans le Sunny Portal :

• Vous avez retiré un appareil de votre installation.

#### **ou**

• Vous ne souhaitez plus afficher un appareil dans le Sunny Portal.

Les données de l'appareil désactivé restent disponibles sur le Sunny Portal.

#### **Condition requise :**

☐ Vous devez avoir le rôle utilisateur **Installateur** ou **Administrateur d'installation** (voir chapitre [10.1\)](#page-68-0).

#### **Procédure :**

- 1. Appelez les caractéristiques de l'appareil (voir chapitre [8.2\)](#page-60-0).
- 2. Cliquez sur [**Modifier**].

☑ Le menu de réglage des caractéristiques de l'appareil s'ouvre.

- 3. Pour désactiver l'appareil dans le Sunny Portal, désactivez le champ **actif** dans la zone **Réception de données**.
- 4. Pour activer l'appareil dans le Sunny Portal, activez le champ **actif** dans la zone **Réception de données**.
- 5. Cliquez sur [**Sauvegarder**].

### **9.6 Supprimer un appareil**

#### **Condition requise :**

☐ Vous devez avoir le rôle utilisateur **Installateur** ou **Administrateur d'installation**  (voir chapitre [10.1\)](#page-68-0).

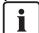

#### ) **Les données de l'appareil et les valeurs de mesure seront supprimées définitivement**

En supprimant un appareil, vous supprimez également de manière définitive toutes les données de cet appareil.

• Vérifiez au préalable s'il suffit de désactiver l'appareil (voir chapitre [9.5](#page-66-0)).

#### **Procédure :**

- 1. Appelez les caractéristiques de l'appareil (voir chapitre [8.2\)](#page-60-0).
- 2. Cliquez sur [**Supprimer**].

☑ Une fenêtre contenant une question de sécurité s'ouvre.

3. Pour supprimer définitivement un appareil, cliquez sur [**Supprimer**].

### **9.7 Supprimer l'installation Sunny Portal**

En supprimant l'installation, vous supprimez de manière définitive l'installation et toutes les données qui sont liées à cette dernière.

#### **Condition requise :**

☐ Vous devez avoir le rôle utilisateur **Installateur** ou **Administrateur d'installation**  (voir chapitre [10.1\)](#page-68-0).

#### **Procédure :**

- 1. Sélectionnez **Configuration > Caractéristiques de l'installation** dans la sélection de pages et de menu.
- 2. Sélectionnez l'onglet **Données de l'installation**.
- 3. Cliquez sur [**Modifier**].
- 4. Cliquez sur [**Supprimer définitivement l'installation**] dans la zone **Données de l'installation**.

☑ Une question de sécurité s'affiche.

5. Pour supprimer définitivement l'installation, cliquez sur [**Oui**].

# **10 Gestion des utilisateurs**

### <span id="page-68-0"></span>**10.1 Rôles utilisateur et droits d'utilisateurs**

Si vous détenez le rôle utilisateur **Administrateur d'installation**, vous pouvez créer d'autres utilisateurs sur le Sunny Portal pour que ceux-ci puissent accéder à votre installation Sunny Portal. Vous devez attribuer un rôle utilisateur à chaque utilisateur. Les droits que les utilisateurs ont pour votre installation Sunny Portal sont différents en fonction de leur rôle utilisateur.

Les rôles utilisateur possibles sont les suivants :

- Invité
- Utilisateur standard
- Installateur
- Administrateur dl'installation

#### **Droits généraux**

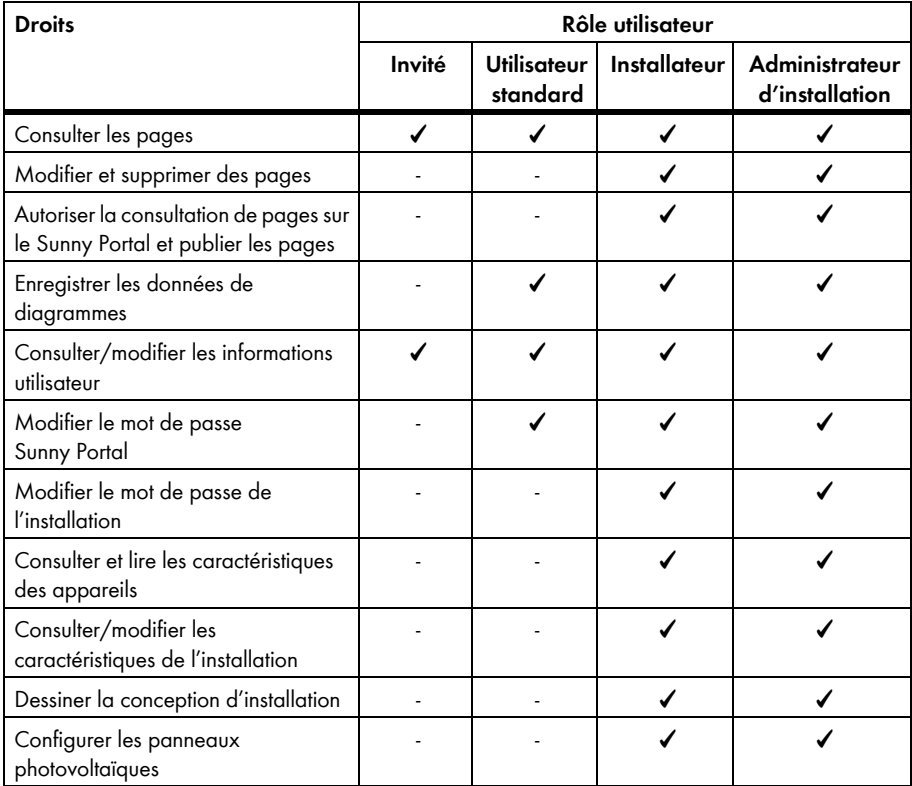

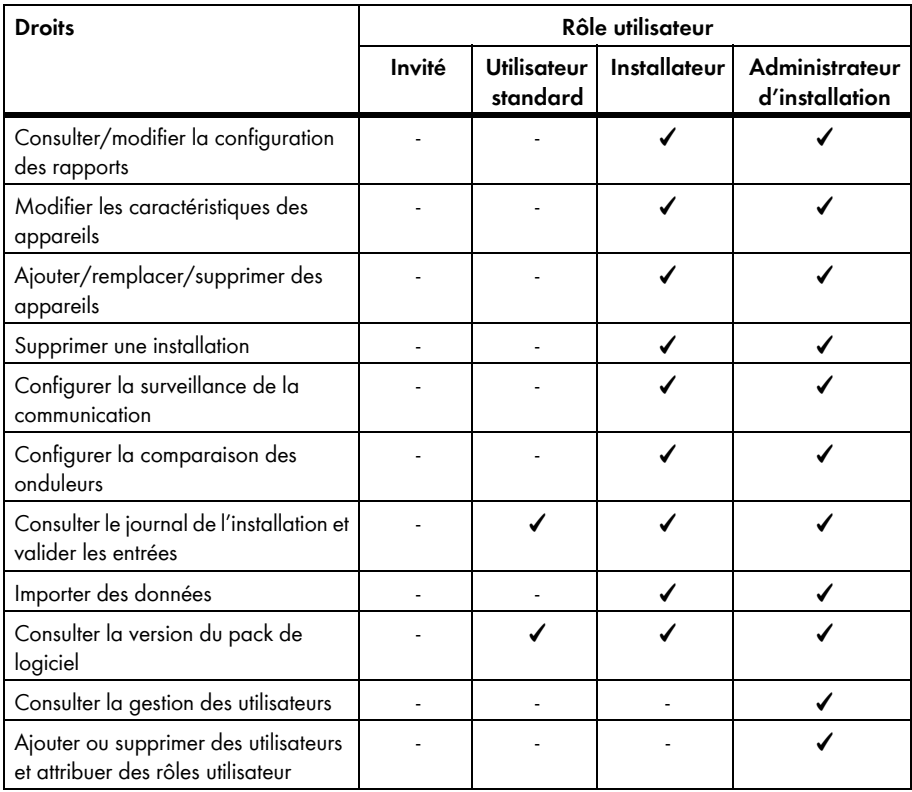

### **Droits relatifs à la page d'aperçu de l'installation**

### **Zone Données de l'installation :**

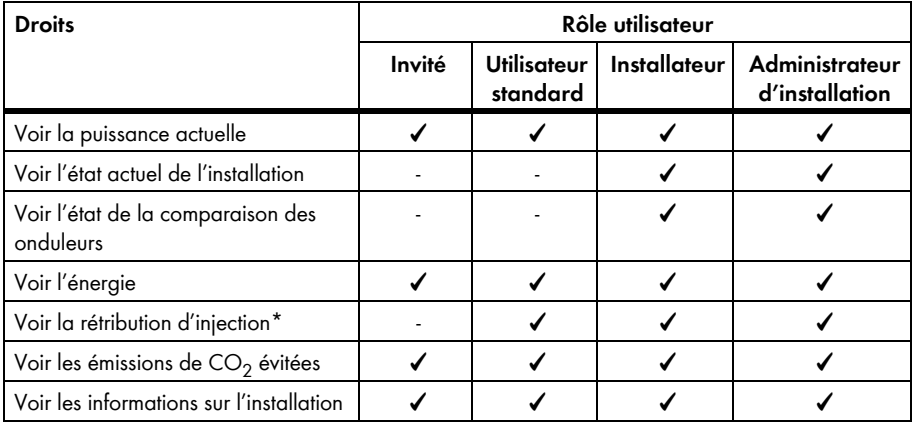

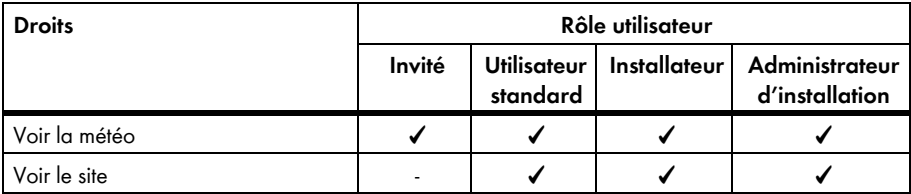

\* Le symbole ne s'affiche que lorsque vous avez réglé la rétribution d'injection (voir chapitre [7.8](#page-55-1)).

#### **Zone Vue d'ensemble du système :**

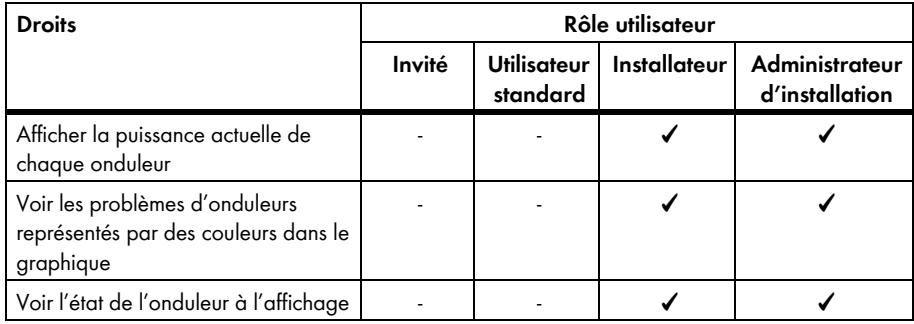

### **10.2 Créer un nouvel utilisateur**

#### **Condition requise :**

☐ Vous devez avoir le rôle utilisateur **Administrateur d'installation** (voir chapitre [10.1\)](#page-68-0).

#### **Procédure :**

- 1. Sélectionnez **Configuration > Gestion des utilisateurs** dans la sélection de pages et de menu.
- 2. Cliquez sur [**Nouvel utilisateur**].
- 3. Saisissez dans le champ **Adresse e-mail** l'adresse e-mail du nouvel utilisateur.
- 4. Activez le rôle utilisateur souhaité dans la zone **Rôles**.
- 5. Cliquez sur [**Sauvegarder**].

☑ Le nouvel utilisateur reçoit un e-mail avec les données d'accès.

### **10.3 Supprimer un utilisateur**

#### **Condition requise :**

☐ Vous devez avoir le rôle utilisateur **Administrateur d'installation** (voir chapitre [10.1\)](#page-68-0).

#### **Procédure :**

1. Sélectionnez **Configuration > Gestion des utilisateurs** dans la sélection de pages et de menu.

- 2. Sélectionnez **G** dans la ligne de l'utilisateur et la colonne Supprimer.
- 3. Confirmez la question de sécurité avec [**Oui**].
## **10.4 Modifier les droits d'utilisateur**

#### **Condition requise :**

☐ Vous devez avoir le rôle utilisateur **Administrateur d'installation** (voir chapitre [10.1\)](#page-68-0).

#### **Procédure :**

- 1. Sélectionnez **Configuration > Gestion des utilisateurs** dans la sélection de pages et de menu.
- 2. Sélectionnez d<sup>h</sup><sub>1</sub> dans la ligne de l'utilisateur et la colonne **Modifier**.

☑ Les zones **Adresse e-mail** et **Rôles** s'ouvrent.

- 3. Activez le rôle utilisateur souhaité dans la zone **Rôles**.
- 4. Cliquez sur [**Sauvegarder**].

## **10.5 Modifier des informations utilisateur**

Chaque utilisateur peut saisir ses propres informations utilisateur. Font partie des informations utilisateur par exemple le nom et l'adresse.

- 1. Sélectionnez **Infos utilisateur/Déconnexion > Informations utilisateur** dans la sélection de pages et de menu.
- 2. Cliquez sur [**Modifier**].

☑ Le menu de réglage pour les informations utilisateur s'ouvre.

- 3. Saisissez les informations sur l'utilisateur.
- 4. Cliquez sur [**Sauvegarder**].

# **11 Mots de passe**

### **11.1 Choisir un mot de passe sûr**

Les mesures suivantes vous permettront d'augmenter la sécurité de votre mot de passe :

- Choisissez des mots de passe comportant un minimum de 8 caractères.
- Utilisez des combinaisons de lettres majuscules et minuscules, de caractères spéciaux et de chiffres.
- Ne choisissez pas de noms ou de désignations de dictionnaires (par exemple « chien », « chat », « maison »).
- Ne choisissez pas comme mot de passe des données vous concernant (par exemple des noms de personnes, d'animaux domestiques, des numéros personnels ou d'identification, des numéros de plaque d'immatriculation, etc.).
- Ne répétez pas un nom ou une désignation (par exemple « MaisonMaison », « ChatChat »).
- N'utilisez pas de combinaisons de chiffres ou de lettres consécutives sur le clavier (par exemple « 12345 », « azerty »).

## **11.2 Mots de passe nécessaires**

## **11.2.1 Mot de passe Sunny Portal**

Le mot de passe Sunny Portal protège votre accès Sunny Portal de tout accès non autorisé. Vous pouvez accéder au Sunny Portal avec le mot de passe Sunny Portal. Si vous enregistrez une installation dans le Sunny Portal, vous devez définir un mot de passe Sunny Portal lors de l'enregistrement. Vous pouvez modifier le mot de passe du Sunny Portal (voir chapitre [11.3.1](#page-74-0)).

## **11.2.2 Mot de passe de l'installation**

#### **Principes de base des mots de passe d'installation**

Le principe de sécurité pour les installations de la société SMA Solar Technology AG distingue généralement deux groupes d'utilisateurs : **utilisateur** et **installateur**. Ces groupes d'utilisateurs disposent de droits différents. Les mots de passe d'installation suivants sont configurés par défaut sur les appareils : **utilisateur** = **0000**, **installateur** = **1111**. Ce n'est que si le même mot de passe est configuré sur tous les appareils que vous pourrez avoir accès à tous les appareils de votre installation avec votre produit de communication (par exemple Sunny Explorer). Vous trouverez des informations complémentaires sur les mots de passe d'installation ainsi que sur les groupes d'utilisateurs et la sécurité dans l'aide de Sunny Explorer.

#### **Mot de passe de l'installation sur le Sunny Portal**

Pour l'enregistrement de votre installation, le Sunny Portal a besoin du mot de passe du groupe d'utilisateurs **Installateur**. Il s'agit du mot de passe que vous avez défini lors de l'enregistrement de votre installation sur le Sunny Portal.

Avec le Sunny Portal, vous pouvez modifier le mot de passe du groupe d'utilisateurs **Installateur** pour tous les appareils enregistrés dans votre installation Sunny Portal (voir chapitre [11.3.2\)](#page-75-0). Vous ne pouvez pas modifier le mot de passe du groupe d'utilisateurs **Utilisateur** sur le Sunny Portal. Vous pouvez modifier le mot de passe du groupe d'utilisateurs **Utilisateur** avec Sunny Explorer, par exemple (voir l'aide de Sunny Explorer).

## **11.3 Modifier les mots de passe**

## <span id="page-74-0"></span>**11.3.1 Modifier le mot de passe Sunny Portal**

#### **Exigences relatives au mot de passe Sunny Portal :**

- ☐ Le mot de passe Sunny Portal doit contenir au maximum 8 caractères.
- ☐ Vous devez avoir le rôle utilisateur **Utilisateur standard**, **Installateur** ou **Administrateur d'installation** (voir chapitre [10.1\)](#page-68-0).

#### **Les caractères spéciaux suivants sont autorisés :**

- $\bullet$  !  $$ % > () = ? + .$ ;; <>#
- Espace

#### **Procédure :**

- 1. Sélectionnez **Infos utilisateur/Déconnexion > Informations sur l'utilisateur** dans la sélection de pages et de menu.
- 2. Dans l'onglet **Informations sur l'utilisateur**, sélectionnez le lien **Si vous souhaitez modifier votre mot de passe, veuillez cliquer ici**.
- 3. Saisissez l'ancien et le nouveau mot de passe Sunny Portal dans les champs de saisie prévus à cet effet.
- 4. Cliquez sur [**Sauvegarder**].

## <span id="page-75-0"></span>**11.3.2 Modifier le mot de passe de l'installation**

Si vous modifiez le mot de passe de l'installation dans le Sunny Portal, cela modifiera également le mot de passe de tous les Sunny Multigate de votre installation Sunny Portal enregistrés sur ce dernier.

#### **Condition requise :**

☐ Vous devez avoir le rôle utilisateur **Installateur** ou **Administrateur d'installation** (voir chapitre [10.1\)](#page-68-0).

#### **Exigences relatives au mot de passe de l'installation :**

☐ Le mot de passe de l'installation ne doit pas dépasser 12 caractères.

#### **Les caractères spéciaux suivants sont autorisés** :

 $\bullet$   $\circ$   $\bullet$   $\bullet$ 

#### **Procédure :**

- 1. Sélectionnez **Configuration > Caractéristiques de l'installation**.
- 2. Sélectionnez l'onglet **Données de l'installation**.
- 3. Cliquez sur [**Modifier**].
- 4. Dans la zone **Données de l'installation**, saisissez l'ancien mot de passe dans le champ **Ancien mot de passe de l'installation**. Astuce : si vous ne connaissez pas l'ancien mot de passe de l'installation et que vous désirez avoir le même mot de passe que celui qui est actuel sur les Sunny Multigate, saisissez le mot de passe actuel de l'installation dans le champ **Ancien mot de passe de l'installation**.
- 5. Dans la zone **Données de l'installation**, saisissez un nouveau mot de passe dans le champ **Nouveau mot de passe de l'installation**.
- 6. Dans la zone **Données de l'installation**, ressaisissez le nouveau mot de passe de l'installation dans le champ **Confirmation du mot de passe**.
- 7. Cliquez sur [**Sauvegarder**].
- ☑ Un message s'affiche indiquant que le mot de passe de l'installation a bien été modifié.
- ✖ Un message s'affiche indiquant que le mot de passe de l'installation n'a pas été modifié ? Il est possible qu'un appareil ne soit pas accessible.
	- Réessayez ultérieurement de modifier le mot de passe.
	- Si le problème persiste, modifiez le mot de passe des appareils à l'aide de Sunny Explorer (voir l'aide de Sunny Explorer), puis saisissez le nouveau mot de passe sur le Sunny Portal. Dans le cas contraire, le Sunny Portal ne peut afficher aucune nouvelle donnée des appareils.

## **11.4 Mot de passe Sunny Portal oublié**

- 1. Rendez-vous sur la page **www.SunnyPortal.com**.
- 2. Sélectionnez le lien **Vous avez oublié votre mot de passe ?** dans la zone **Login**.
- 3. Saisissez votre adresse e-mail avec laquelle vous êtes enregistré sur le Sunny Portal dans le champ **E-mail**.
- 4. Sélectionnez [**Créer nouveau mot de passe**].

☑ Vous recevrez un e-mail avec un nouveau mot de passe.

5. Modifiez le mot de passe attribué (voir chapitre [11.3.1](#page-74-0)).

## **11.5 Mot de passe de l'installation oublié**

Si vous avez oublié le mot de passe de l'installation saisi dans le Sunny Multigate pour le groupe d'utilisateur **Installateur**, vous pouvez activer le Sunny Multigate à l'aide d'un code PUK (Personal Unlocking Key). Un code PUK par groupe d'utilisateurs (**Utilisateur** et **Installateur**) est disponible pour chaque Sunny Multigate. Le Sunny Portal utilise le mot de passe de l'installation du groupe d'utilisateurs **Installateur**.

#### **Condition requise :**

☐ Un ordinateur avec Sunny Explorer à partir de la version 1.06 doit être relié à l'installation (voir l'aide de Sunny Explorer).

#### **Procédure :**

- 1. Demandez un code PUK pour le Sunny Multigate (voir l'aide de Sunny Explorer).
- 2. Via le Sunny Explorer, activez le Sunny Multigate avec le code PUK reçu (voir l'aide du Sunny Explorer).
- 3. Saisissez le nouveau mot de passe d'installation dans le Sunny Portal (voir chapitre [11.3.2](#page-75-0)).

# **12 Glossaire**

#### **Angle d'inclinaison**

L'angle d'inclinaison correspond à l'inclinaison de la surface du panneau par rapport à l'horizontale.

#### **Assistant de configuration de l'installation**

L'assistant de configuration de l'installation est une application sur le Sunny Portal qui vous guide pas à pas à travers l'enregistrement de votre installation sur le Sunny Portal.

#### **DHCP**

DHCP est l'abréviation anglaise de « Dynamic Host Configuration Protocol ». Il s'agit d'un service de serveur grâce auquel les appareils sont automatiquement intégrés dans un réseau. Si aucun DHCP n'est activé dans le réseau (par exemple sur le routeur), les appareils doivent être intégrés manuellement au réseau. Pour cela, une adresse IP appropriée au réseau et un sous-masque de réseau adéquat doivent par exemple être réglés manuellement.

#### **Fichier journal**

Un fichier journal est un compte-rendu d'événements généré automatiquement sur un système d'ordinateur. Il contient par exemple des erreurs qui se produisent pendant le fonctionnement du système de l'ordinateur.

#### **Générateur photovoltaïque**

Dispositif technique permettant la conversion d'énergie solaire en énergie électrique. Tous les panneaux photovoltaïques d'une installation photovoltaïque montés en série ou en parallèle et connectés entre eux sont considérés comme générateur photovoltaïque.

Sur les installations photovoltaïques avec micro-onduleurs, un générateur photovoltaïque se compose d'un seul panneau photovoltaïque, un micro-onduleur ne permettant pas le raccordement de plus d'un panneau photovoltaïque.

#### **Inlineframe**

Un « Inlineframe » est un élément HTML de structuration de sites Internet. Il est utilisé pour afficher sur un site Internet le contenu d'un autre site Internet. Pour ce faire, un « Inlineframe » comprenant l'adresse du site Internet devant être intégré est inséré dans code source du site Internet.

#### **kWc**

Voir Puissance crête

#### **Orientation (angle azimutal)**

Dans l'hémisphère nord, l'angle azimutal correspond à l'angle que fait la surface des panneaux par rapport au sud. Dans l'hémisphère sud, il correspond à l'angle formé par la surface des panneaux et la direction nord. L'angle azimutal prend des valeurs positives du sud (0°) vers l'ouest (+90°) et des valeurs négatives du sud (0°) vers l'est (-90°).

#### **Panneau photovoltaïque**

Raccordement électrique de plusieurs cellules photovoltaïques montées dans un même boîtier qui les protège contre les efforts mécaniques et les conditions météorologiques.

#### **PIC**

Voir abréviations au chapitre [1](#page-10-0)

#### **Puissance crête (kWc)**

La puissance crête est la puissance de pointe calculée pour un panneau photovoltaïque dans des conditions de test standard STC (Standard Test Conditions).

La puissance crête est exprimée en watt-crête (Wc), en kilowatt-crête (kWc) ou en mégawatt-crête (MWc). La puissance crête est également appelée puissance nominale.

STC (Standard Test Conditions) : conditions d'essai normalisées en laboratoire dans lesquelles les caractéristiques électriques d'un panneau photovoltaïque sont mesurées. Différents panneaux photovoltaïques peuvent être comparés entre eux. Les panneaux photovoltaïques sont exposés à un rayonnement de 1,000 W/m<sup>2</sup>, une température ambiante de +77°F (+25°C) et à une vitesse du vent de 1 m/s. Les caractéristiques électriques sont ensuite mesurées. Les conditions de test doivent correspondre aux conditions ambiantes de service idéales d'un panneau photovoltaïque installé.

#### **Puissance de l'installation en kWc**

La puissance de l'installation en kWc (kilowatt-crête) correspond à la puissance maximale possible de l'installation. La puissance de l'installation (mesurée en kWc) est également appelée puissance nominale de l'installation.

La puissance crête d'une installation photovoltaïque correspond à la somme des puissances crête de tous les panneaux photovoltaïques installés (voir puissance crête d'un panneau photovoltaïque). La puissance crête d'une installation photovoltaïque est utilisée pour comparer par exemple le rendement et les coûts de l'installation avec ceux d'autres installations photovoltaïques. La puissance crête d'une installation photovoltaïque est souvent désignée par le terme « puissance de l'installation (kWc) ».

Une fois mise en place, l'installation peine souvent à atteindre la puissance crête, les conditions ambiantes ne correspondant pas aux conditions de laboratoire.

#### **Puissance du générateur photovoltaïque**

La puissance du générateur photovoltaïque correspond à la puissance maximale des panneaux photovoltaïques qui sont raccordés à un onduleur.

#### **Puissance nominale (kWc)**

Voir Puissance crête

#### **Rendement annuel prévisionnel (kWh)**

Le rendement annuel prévisionnel d'une installation photovoltaïque est calculé à partir du rendement annuel spécifique (kWh/kWc) sur le site d'implantation de l'installation photovoltaïque et de la puissance de l'installation en kWc (également appelée puissance nominale).

Vous pouvez consulter le rendement annuel spécifique pour le site de votre installation photovoltaïque sur les cartes d'ensoleillement.

Rendement annuel spécifique (kWh/kWc) x Puissance nominale (kWc) = Rendement annuel spécifique (kWh)

#### **Exemple : calcul du rendement annuel prévisionnel**

Sur le site d'implantation d'une installation photovoltaïque, le rendement annuel spécifique est d'environ 900 kWh/kWc. La puissance nominale de l'installation photovoltaïque est de 4.8 kWc. Rendement annuel prévisionnel = 900 kWh/kWc x 4.8 kWc = 4,320 kWh

#### **Rendement annuel spécifique (kWh/kWc)**

Le rendement annuel spécifique est une valeur moyenne englobant des valeurs de rendement spécifiques à différentes installations photovoltaïques sur un site d'implantation. Vous pouvez consulter le rendement annuel spécifique pour le site de votre installation photovoltaïque sur les cartes d'ensoleillement. Vous pouvez évaluer l'efficacité de votre installation photovoltaïque en comparant le rendement spécifique de votre installation photovoltaïque au rendement annuel spécifique du site d'implantation de votre installation.

#### **Rendement spécifique de l'installation (kWh/kWc)**

Le rendement spécifique de l'installation est un chiffre-clé pour la description de l'efficacité d'une installation photovoltaïque indépendamment de la taille de l'installation. Il varie en fonction du rayonnement sur le site d'implantation, de la température ambiante, des ombrages, de l'angle d'inclinaison et de l'angle azimutal des panneaux photovoltaïques, de la puissance des panneaux et des onduleurs.

Vous pouvez en savoir plus sur l'efficacité de votre installation photovoltaïque en comparant le rendement spécifique de votre installation photovoltaïque avec le rendement annuel spécifique du site d'implantation de votre installation.

Le rendement spécifique de l'installation se calcule par division du rendement énergétique effectif mesuré (kWh) d'une installation photovoltaïque pour une période déterminée (par exemple année, mois) par la puissance crête (kWc) de l'installation.

#### **Exemple : calcul du rendement spécifique de l'installation pour une année**

Votre installation photovoltaïque comprend 40 panneaux photovoltaïques et chaque panneau a une puissance crête de 120 Wc (watt-crête) selon le fabricant. Votre installation photovoltaïque a donc une puissance crête de  $40 \times 120$  Wc =  $4,800$  Wc =  $4.8$  kWc.

Pour calculer le rendement spécifique de votre installation photovoltaïque, par exemple pour l'année 2011, vous devez disposer du rendement énergétique effectif (mesuré) de votre installation pour l'année 2011 (par exemple 3,200 kWh). Vous pouvez maintenant calculer le rendement spécifique de votre installation photovoltaïque pour l'année 2011 : 3,200 kWh divisé par 4.8 kWc = 666 kWh/kWc en 2011.

#### **RID**

Voir abréviations au chapitre [1](#page-10-0)

#### **Section de l'installation**

Une section de l'installation Sunny Portal se compose de micro-onduleurs dont les panneaux photovoltaïques présentent les caractéristiques suivantes :

- même fabricant
- même type de panneau

• mêmes angles azimutal et d'inclinaison

#### **SMA Connection Assist**

Le SMA Connection Assist vous aide à configurer les appareils pour votre réseau dans le cas où ces derniers ne s'intègrent pas automatiquement dans votre réseau et sont reliés au Sunny Portal.

# **13 Contact**

En cas de problèmes techniques concernant nos produits, prenez contact avec le Service en Ligne de SMA. Les données suivantes nous sont nécessaires pour pouvoir assurer une assistance ciblée :

- Type et numéro de série de l'onduleur
- Nombre et types des différents onduleurs
- Type de liaison entre ordinateur et Sunny Multigate (avec ou sans câble)
- Version du micrologiciel et du matériel du Sunny Multigate (pour la version du micrologiciel, voir chapitre [8.2](#page-60-0), pour la version du matériel voir la plaque signalétique du Sunny Multigate.)
- Description de l'erreur

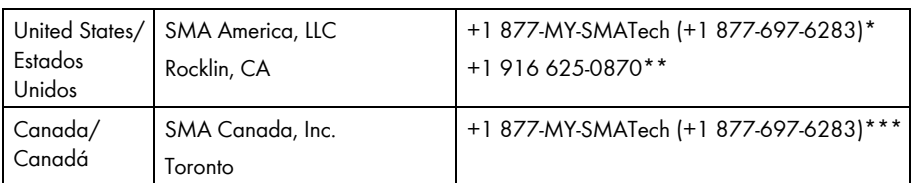

\* toll free for USA, Canada and Puerto Rico / Llamada gratuita en EE. UU., Canadá y Puerto Rico

\*\* international / internacional

\*\*\* toll free for Canada / gratuit pour le Canada

# **www.SMA-Solar.com**

**SMA America, LLC** www.SMA-America.com

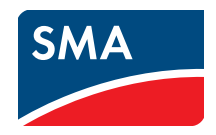